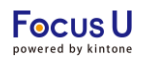

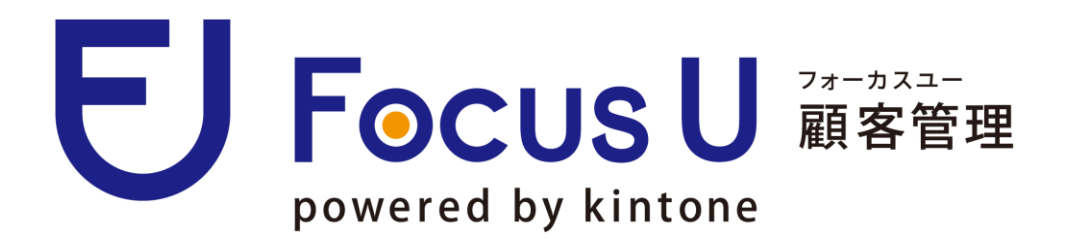

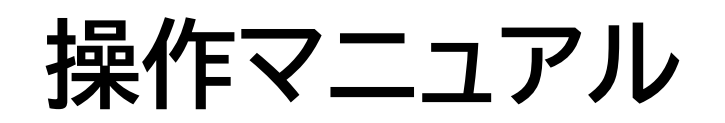

2023.05版 Powered by kintone

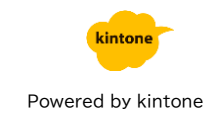

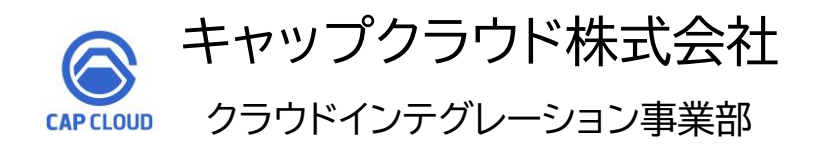

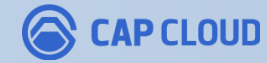

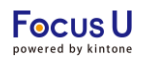

目次

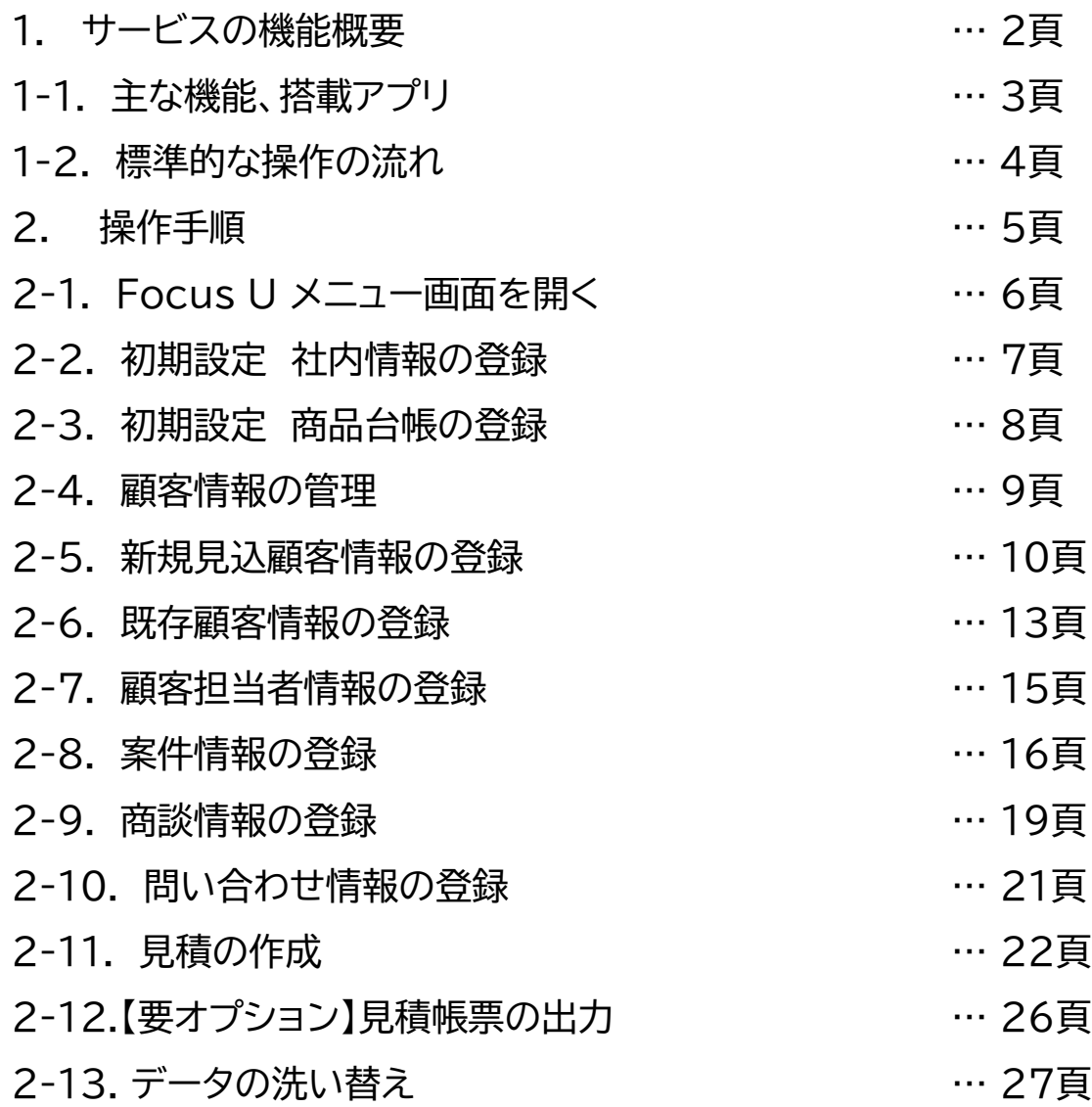

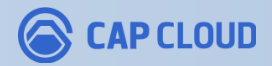

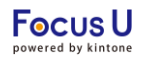

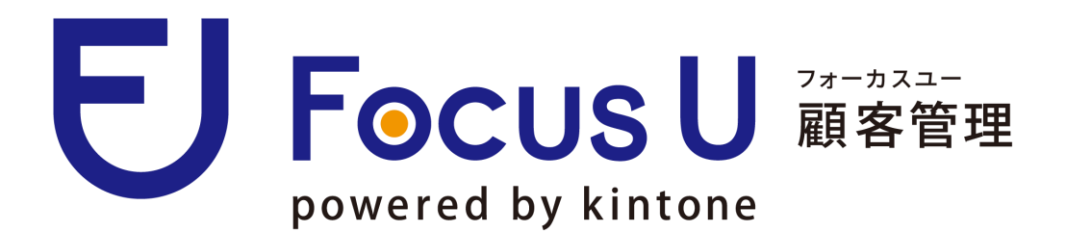

## サービスの機能概要

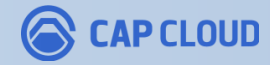

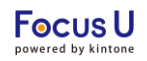

## サービスの機能概要

### **主な機能**

- 新規見込客の管理
- 顧客台帳での顧客情報の登録、管理
- 案件、商談、ToDoの管理
- 営業担当者別の日報管理
- 見積作成、管理
- 確度別、営業担当別の見積額集計

### **搭載アプリ**

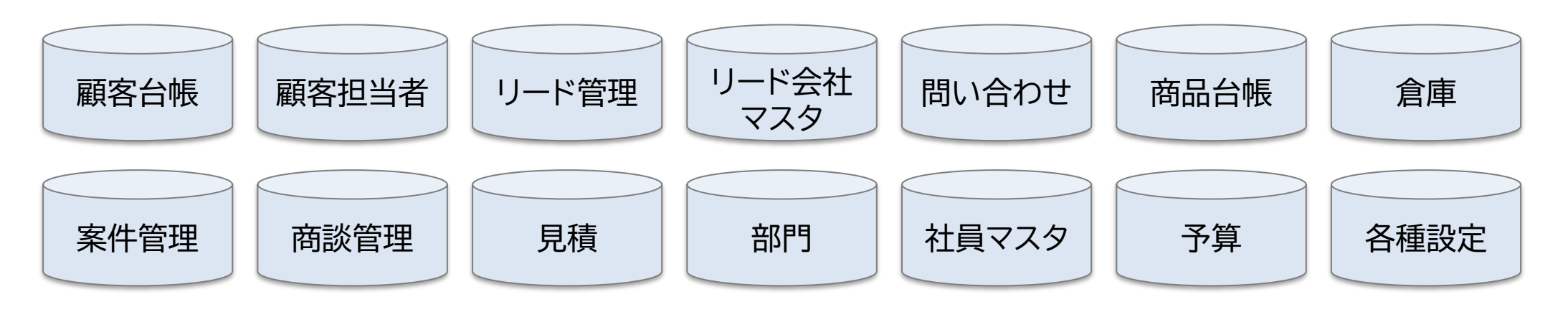

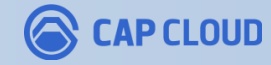

## サービスの機能概要

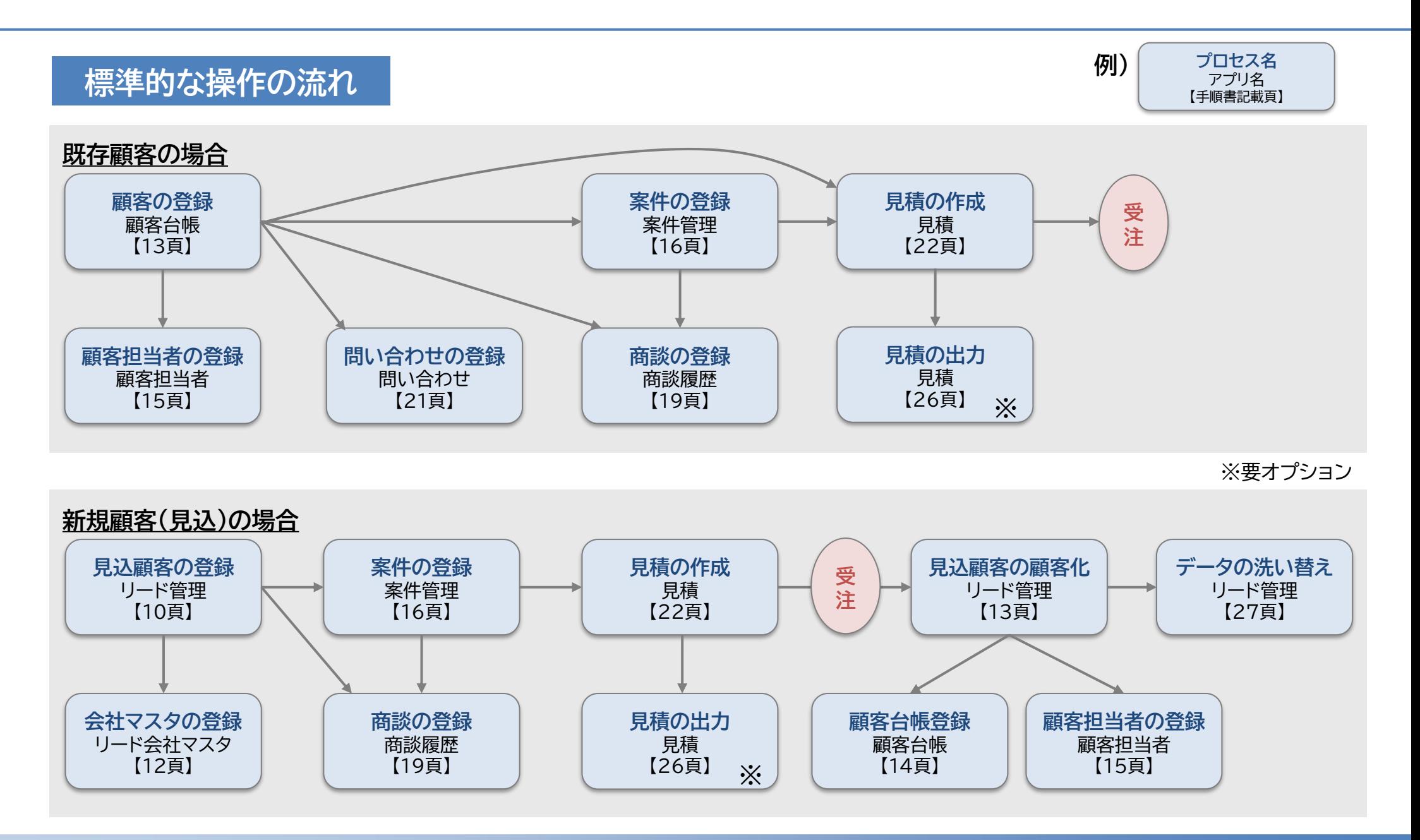

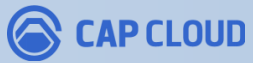

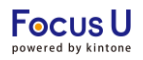

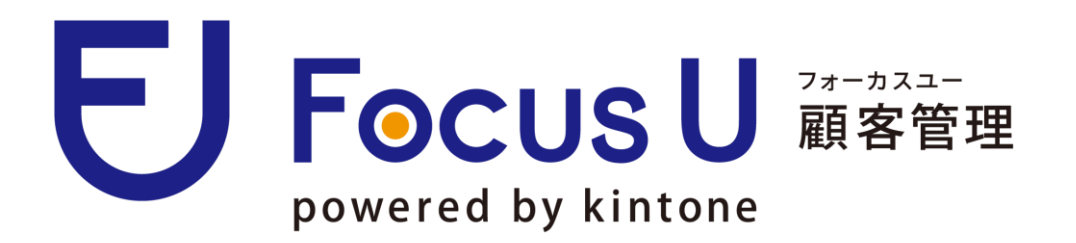

### 操作手順

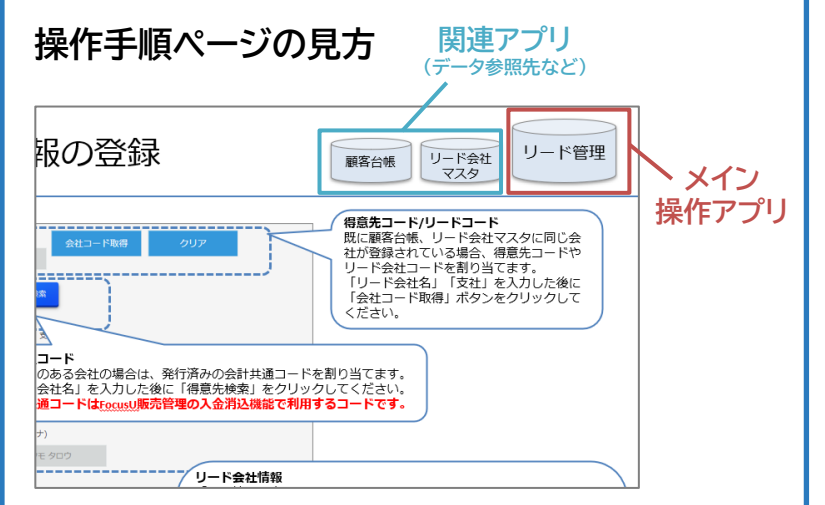

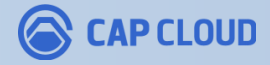

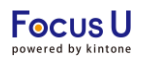

## Focus U メニュー画面を開く

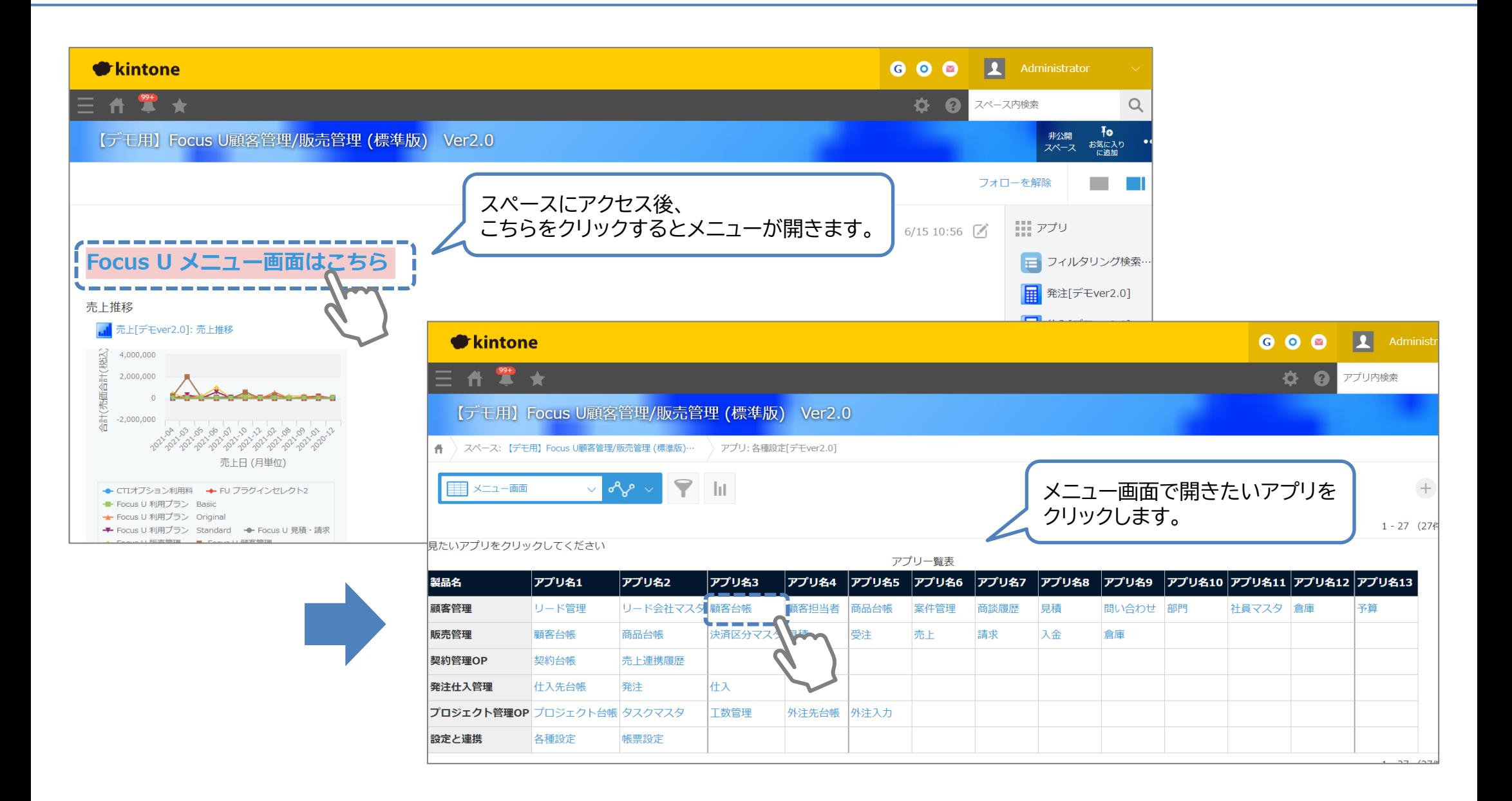

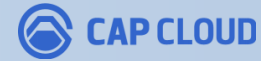

## 初期設定 社内情報の登録

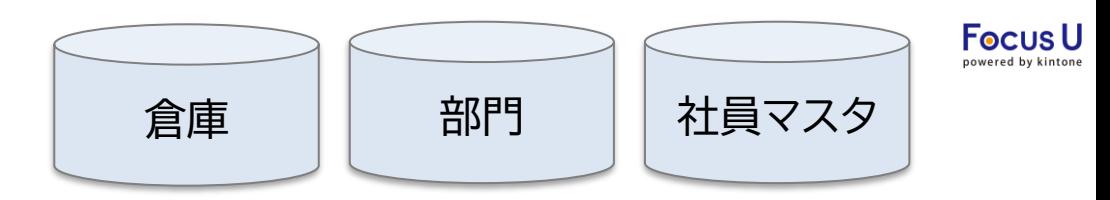

### パッケージ内で利用する社内情報のマスタをそれぞれ作成します。

▼部門 一覧画面

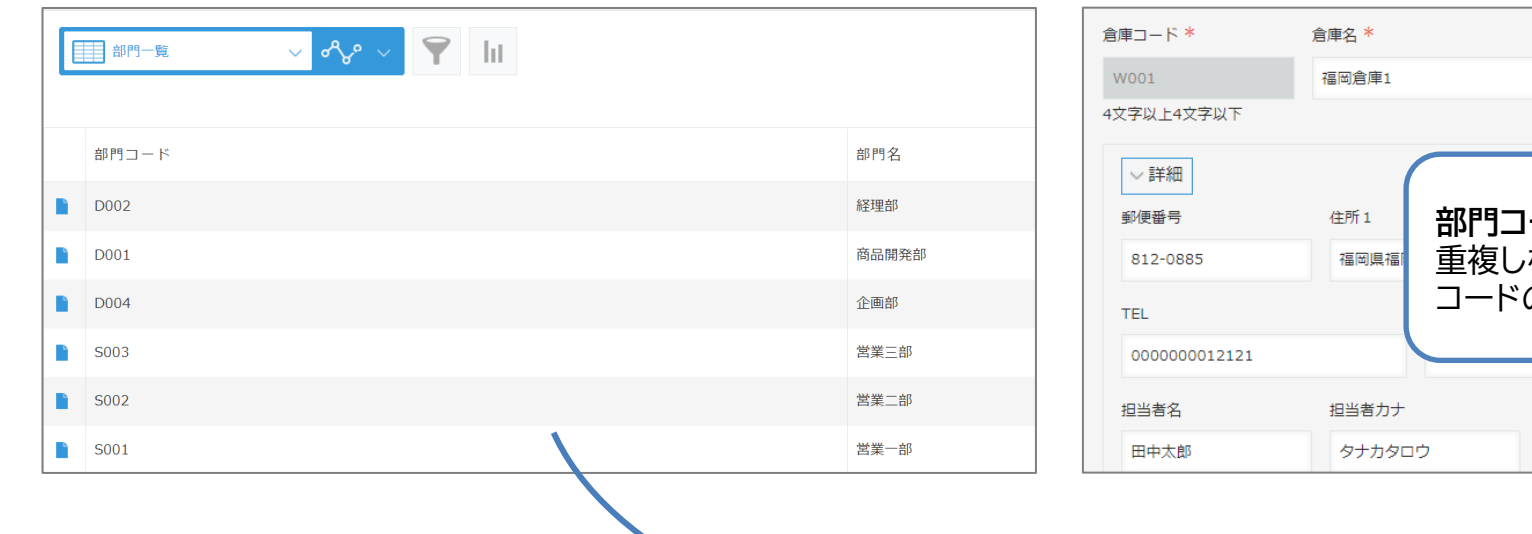

# ▼倉庫 レコード編集画面 **部門コード/社員コード/倉庫コード 等 各種コード** 重複しない一意のコードが自動で登録されます。 の採番ルールは各種設定で指定します。

#### ▼社員マスタ レコード編集画面

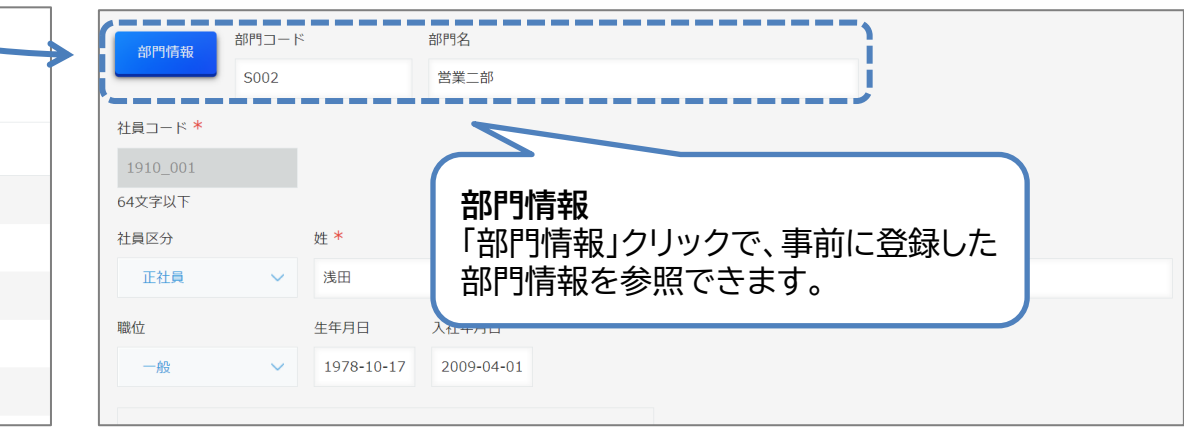

#### ▼社員マスタ 一覧画面

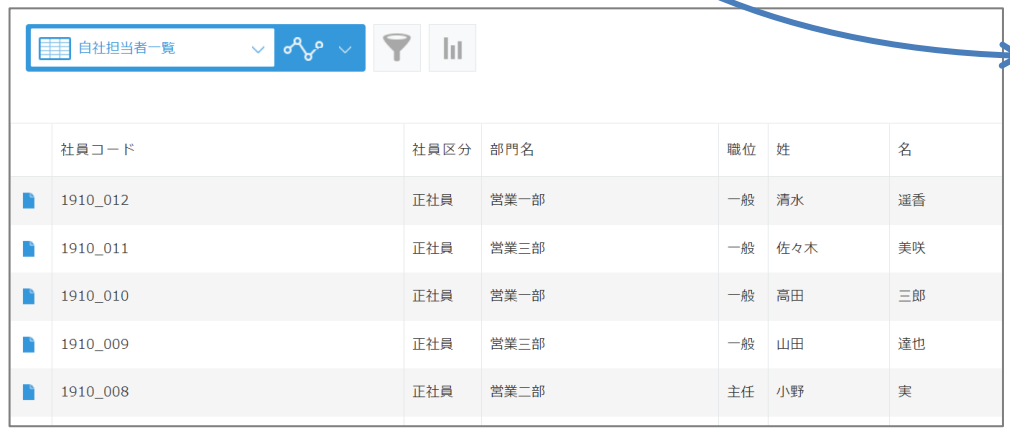

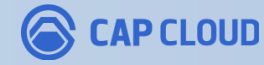

## 初期設定 商品台帳の登録

見積を登録する際に使用する商品(サービス)の台帳を作成します。CSVファイルでの一括登録も可能です。

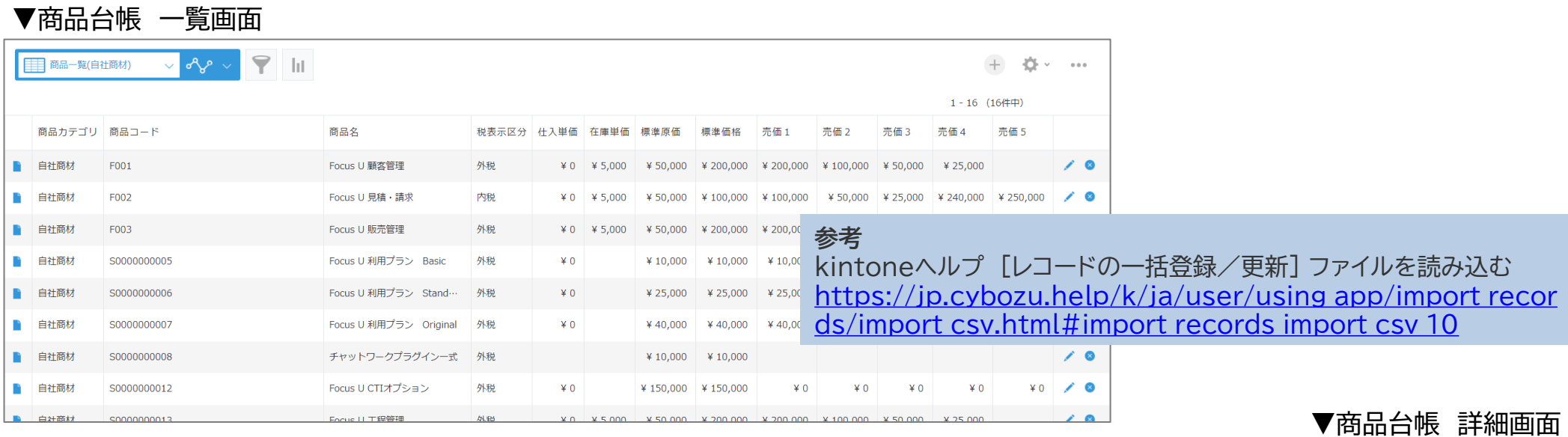

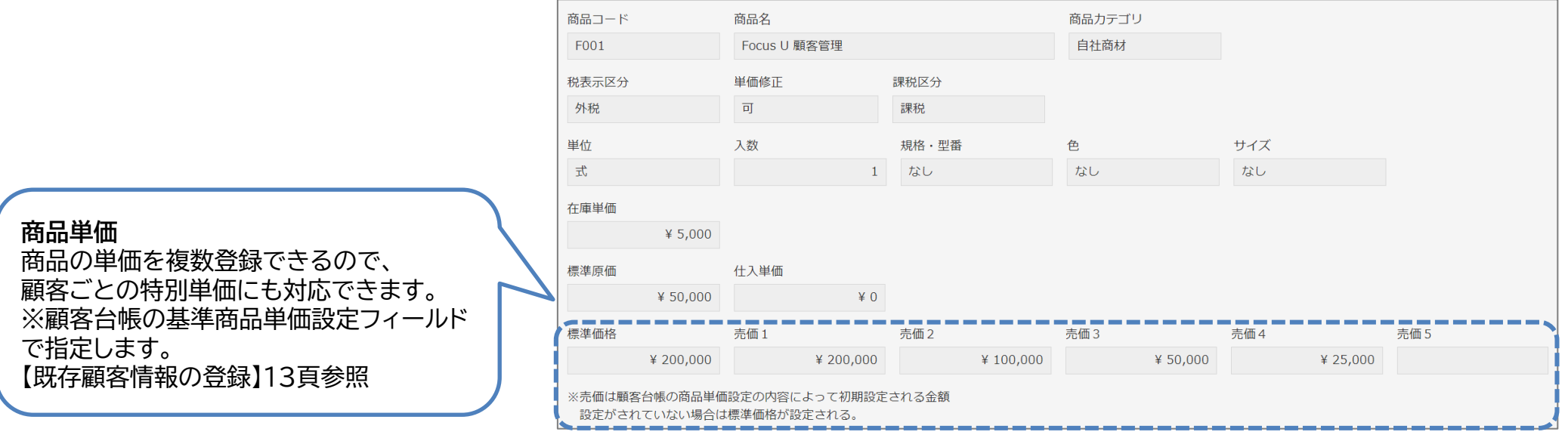

**CAP CLOUD** Q

商品台帳

**Focus U** 

## 顧客情報の管理 インファイル インティック ぼうしゅう

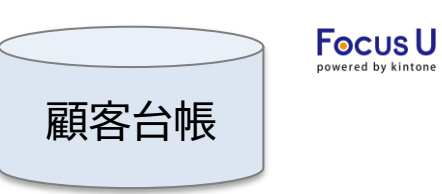

#### 顧客情報の管理は、基本アプリとなる顧客台帳で行います。関連する案件や問合せの情報を集約します。

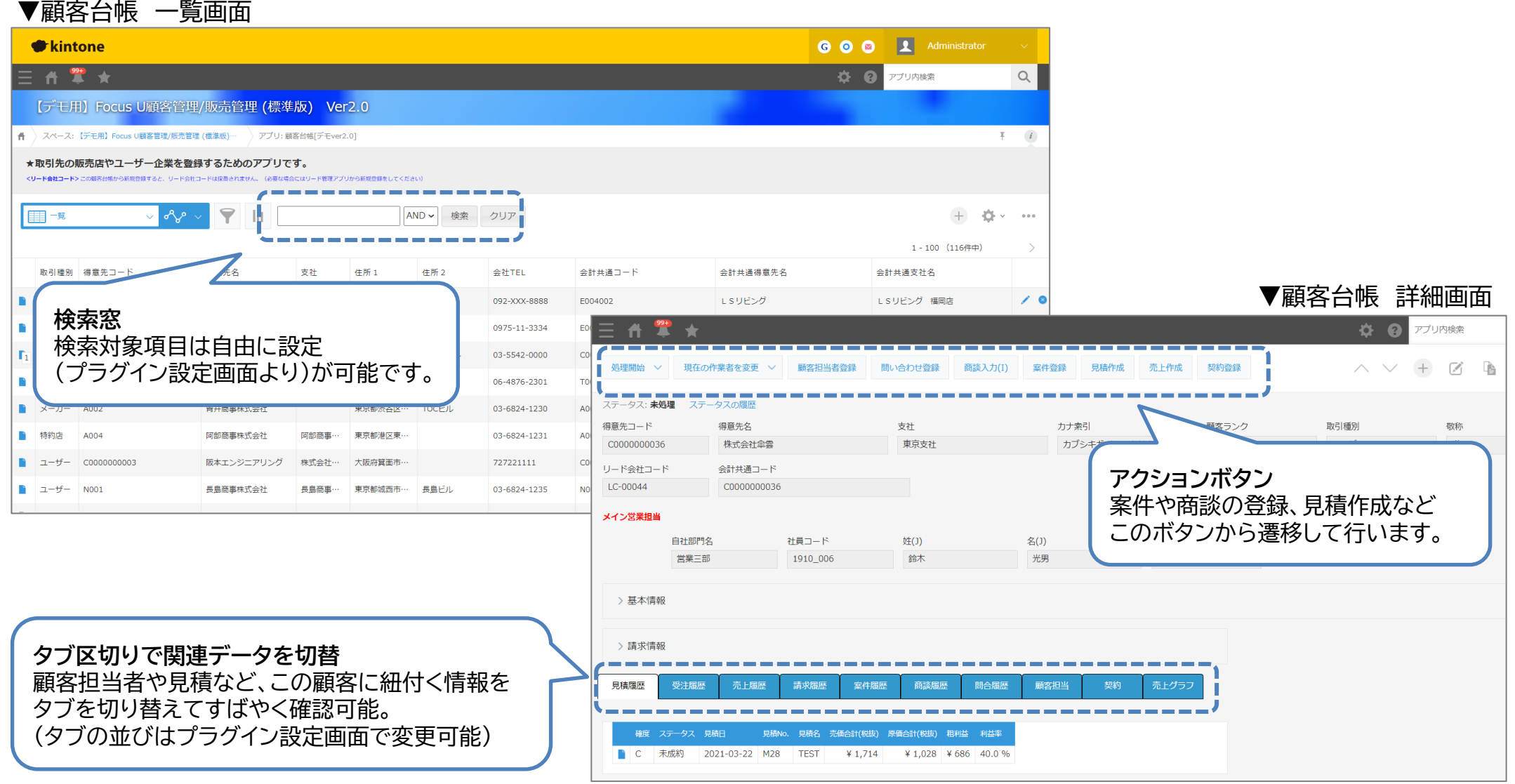

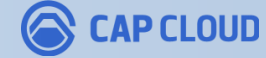

## 新規見込顧客情報の登録

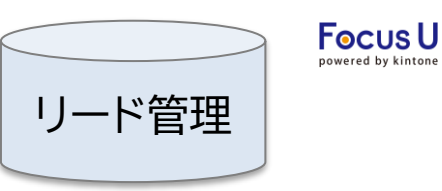

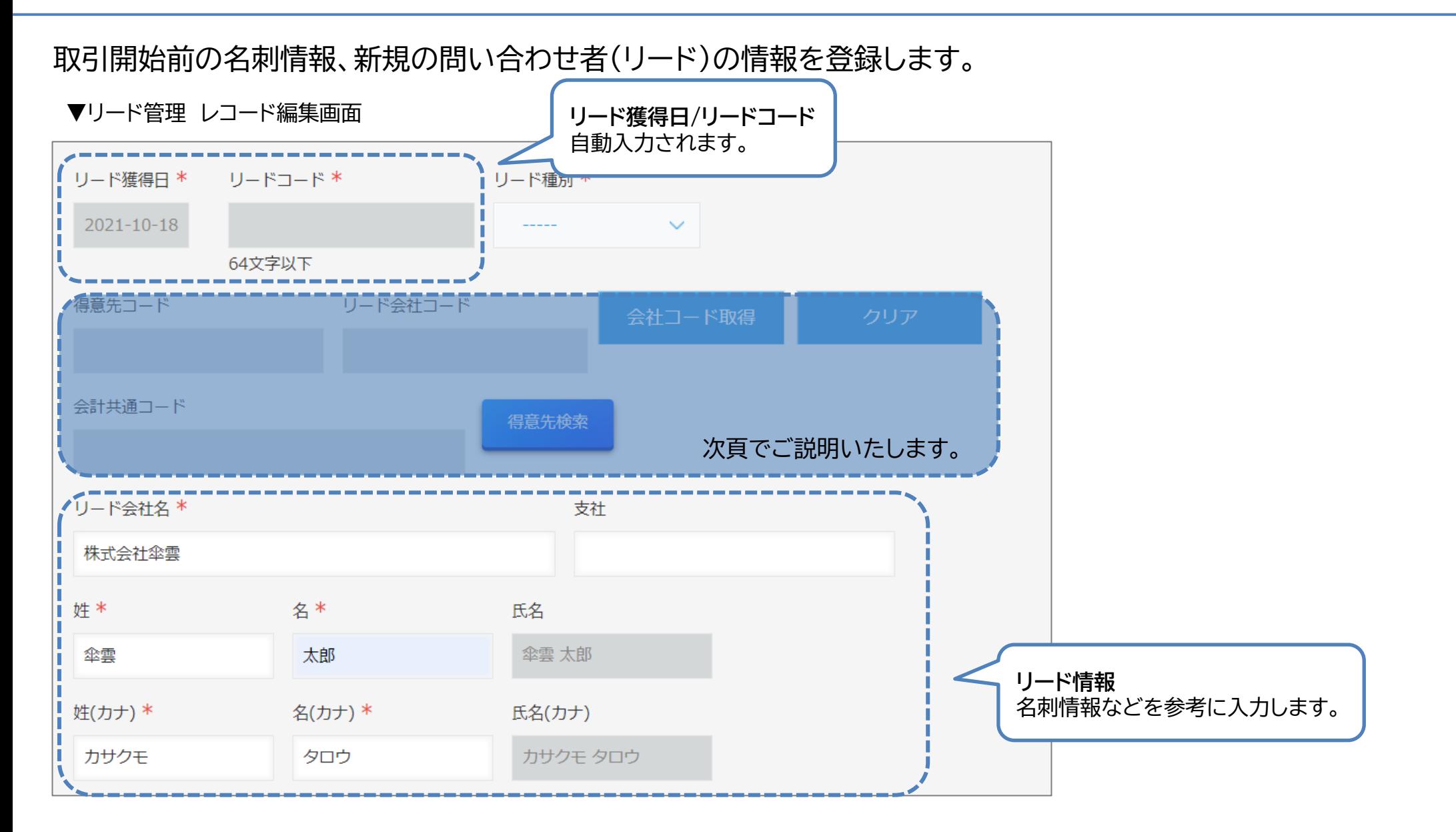

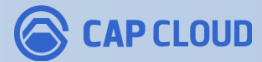

## 新規見込顧客情報の登録

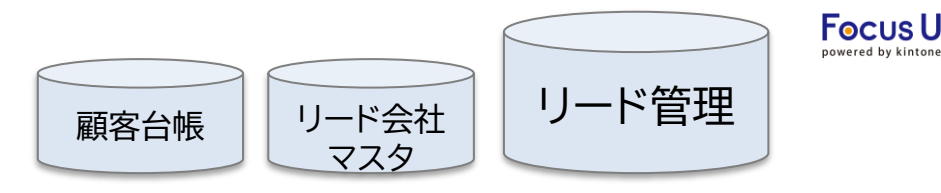

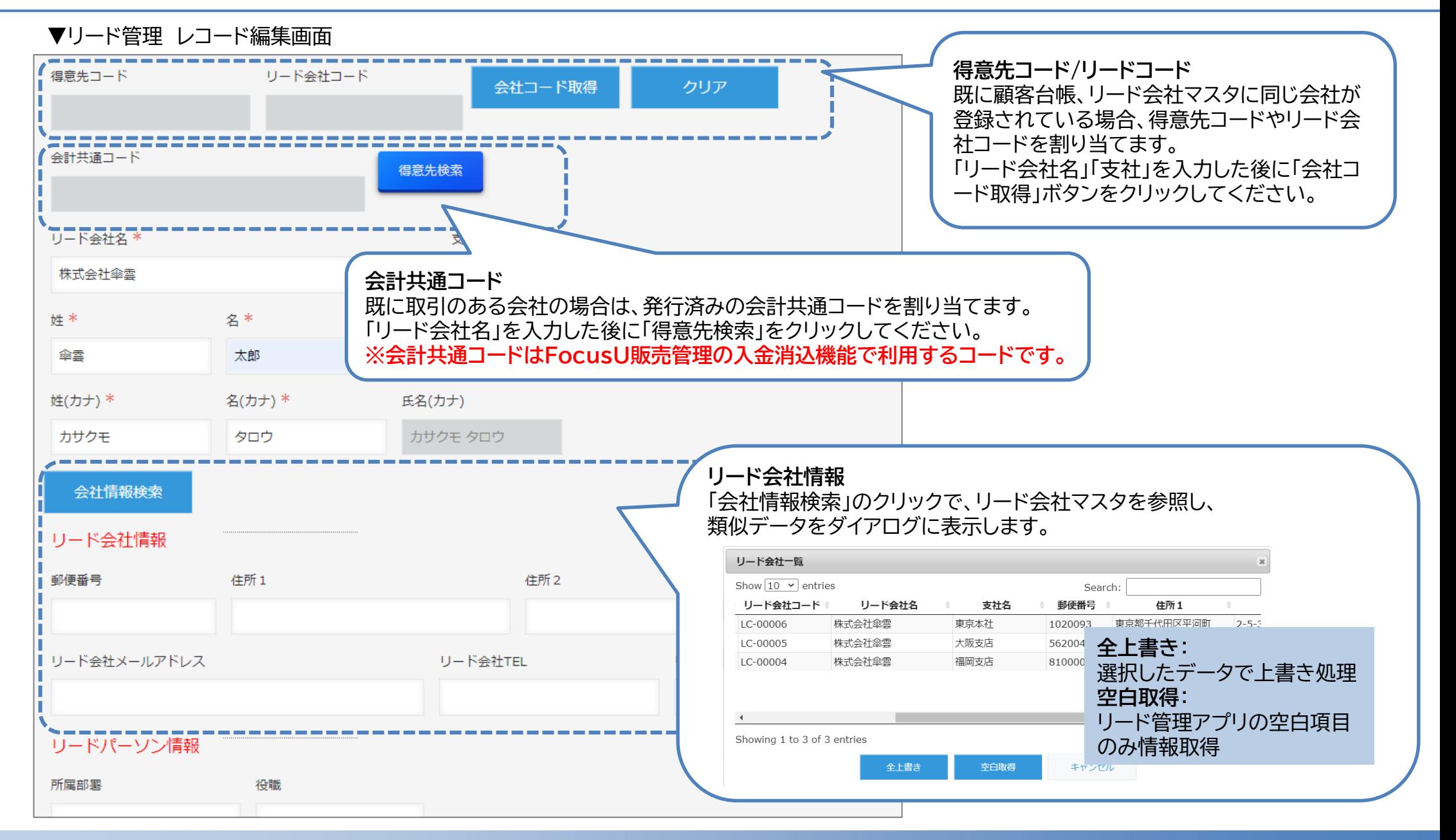

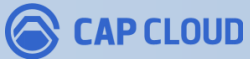

## 新規見込顧客情報の登録

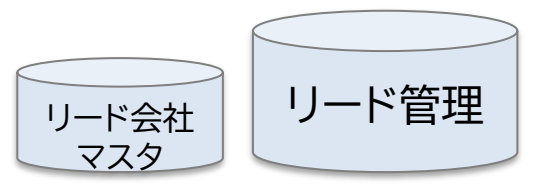

**Focus U** 

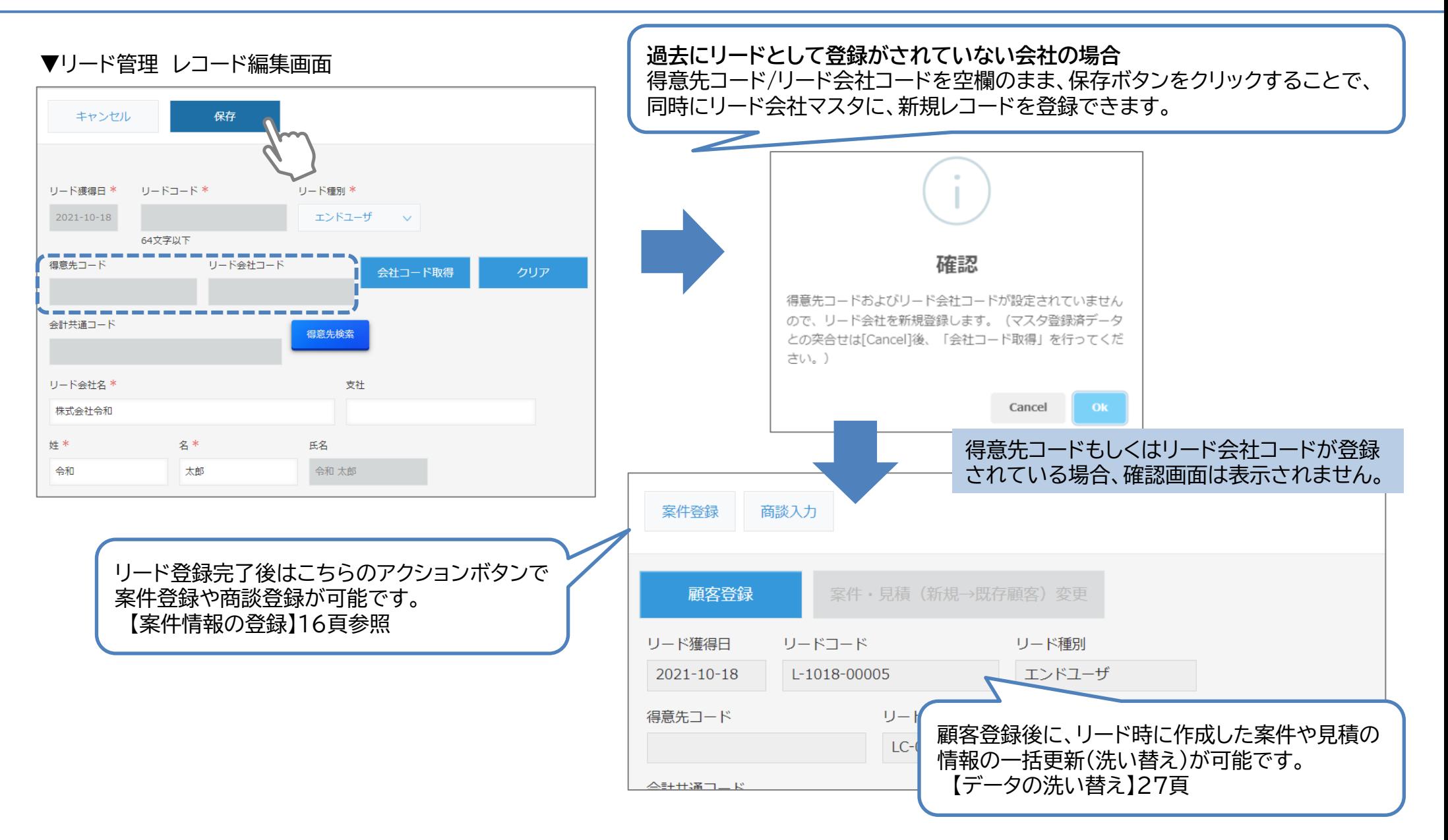

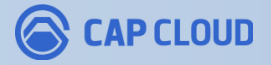

既存顧客情報の登録

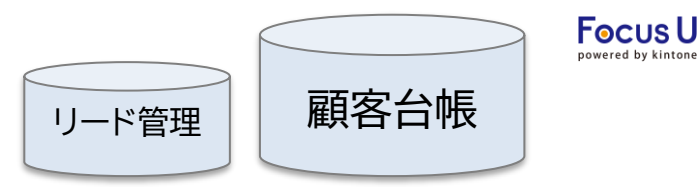

### 既に取引のある既存顧客(会社)の情報を登録します。登録方法は2パターンあります。

#### **パターン(1)見込顧客を顧客化する**

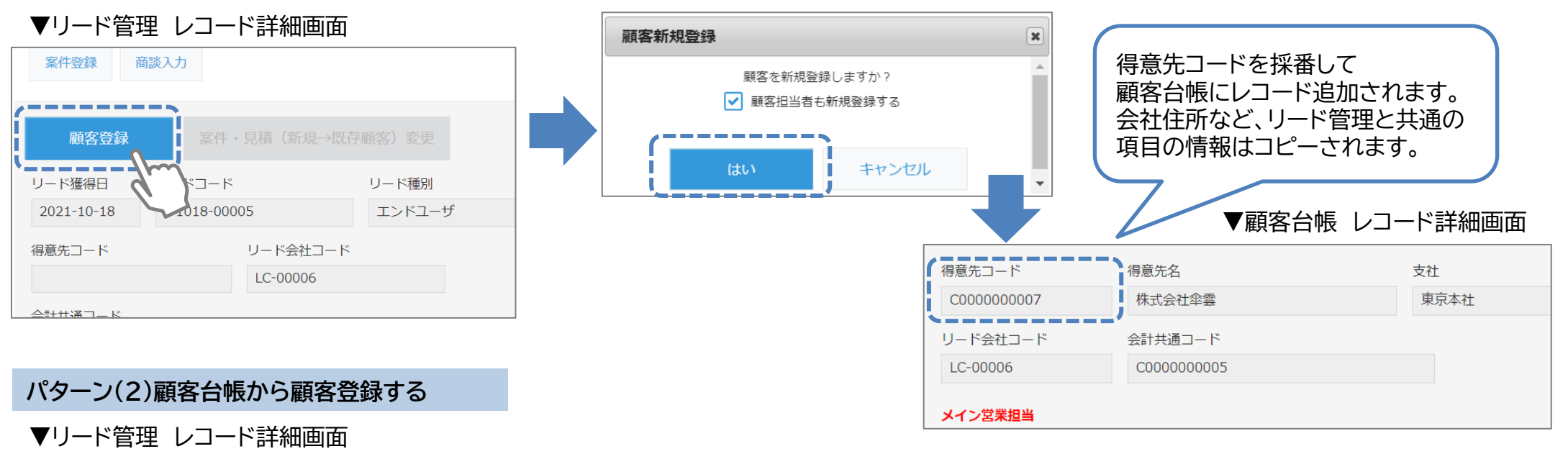

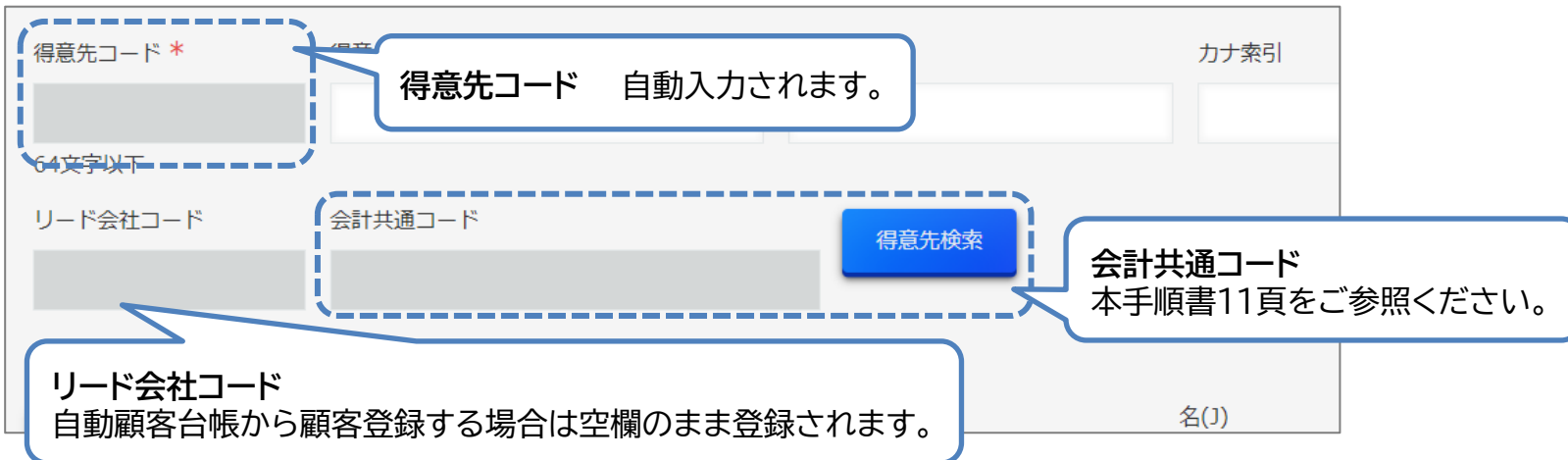

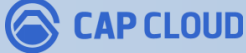

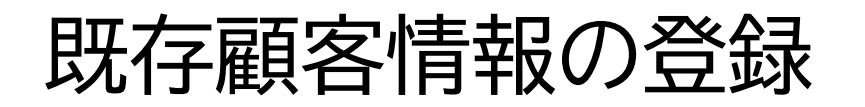

**Focus U** 社員マスタ | 顧客台帳

顧客に関する詳細情報を登録します。本手順書13頁のどちらの登録方法でも、共通の手順です。

▼顧客台帳 レコード編集画面

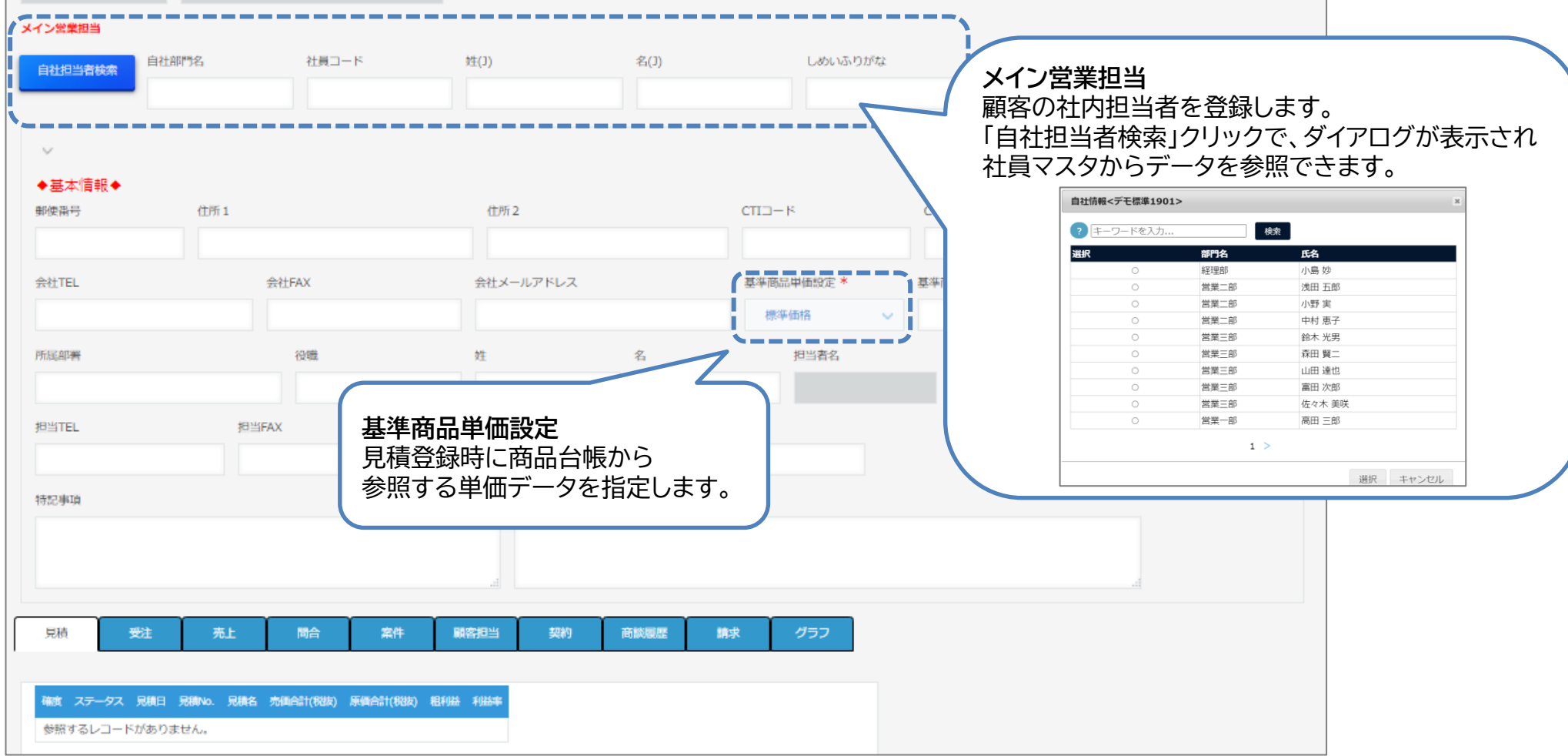

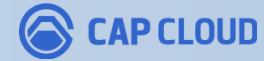

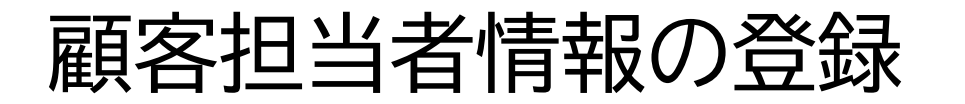

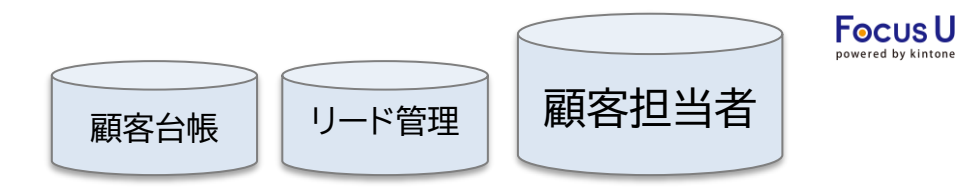

### 顧客担当者(個人)の情報を登録します。登録方法は3パターンあります。

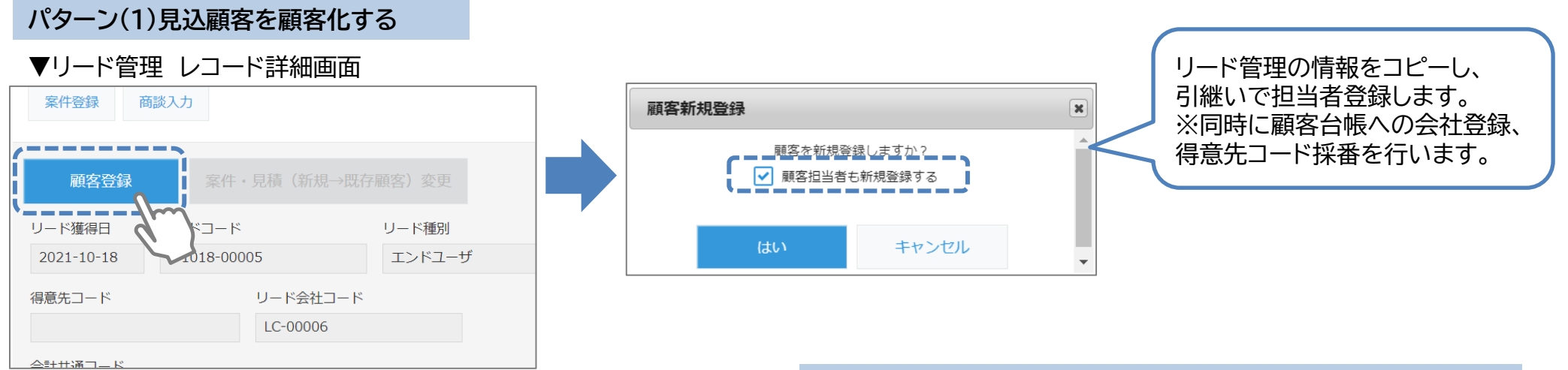

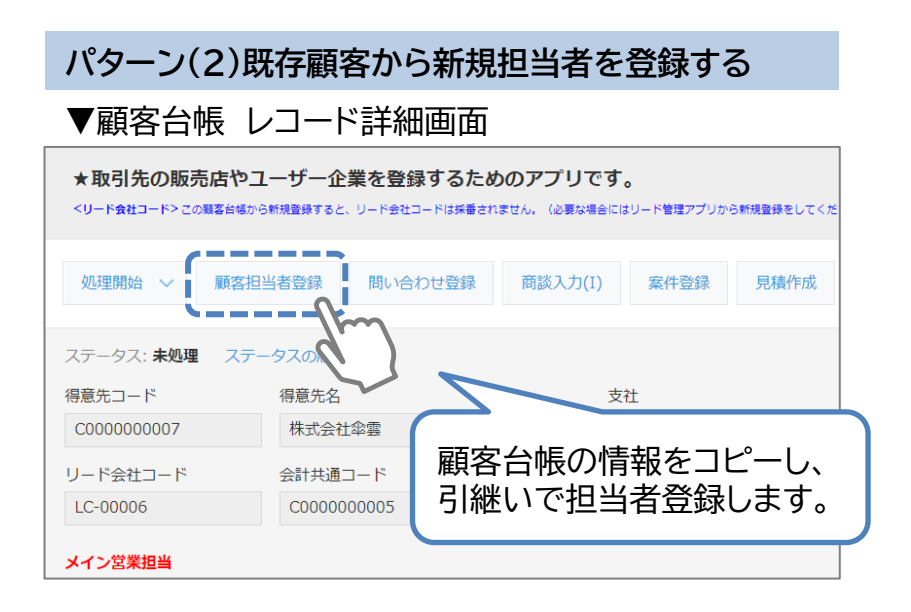

#### **パターン(3)先に顧客担当者を登録し、会社情報を後付けする**

#### ▼顧客担当者 レコード登録画面

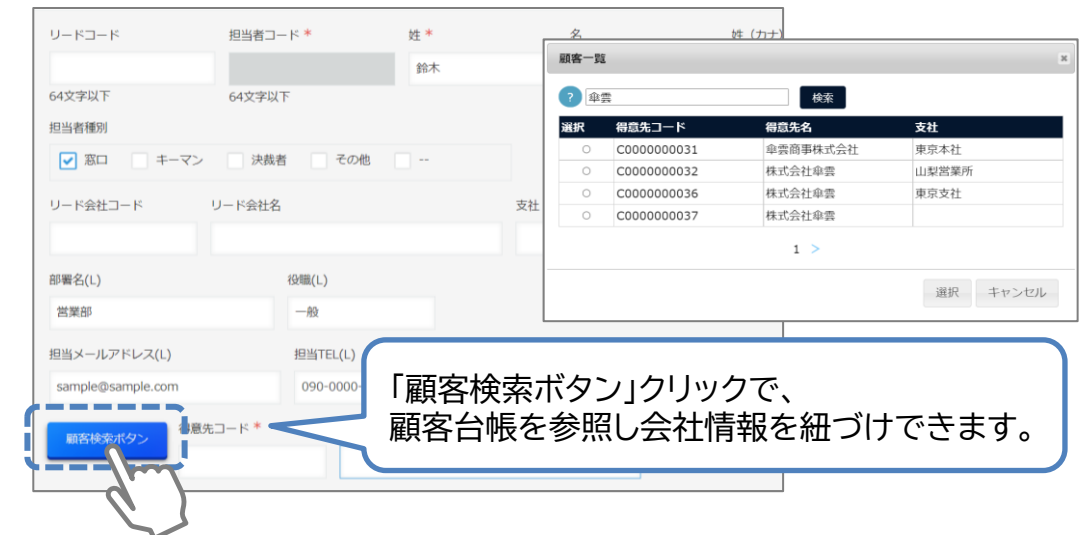

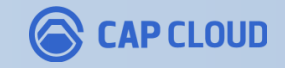

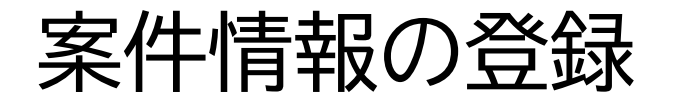

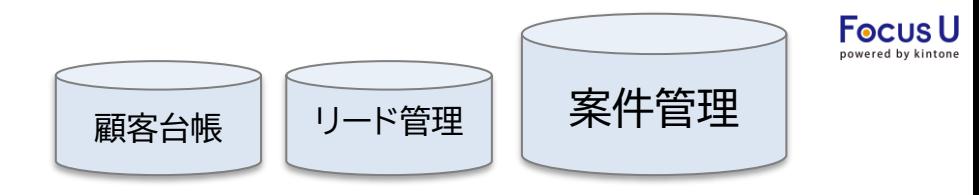

### 登録済のリードや顧客に対して、案件を登録します。登録方法は3パターンあります。

#### **パターン(1)見込顧客から案件登録する**

#### ▼リード管理 レコード詳細画面

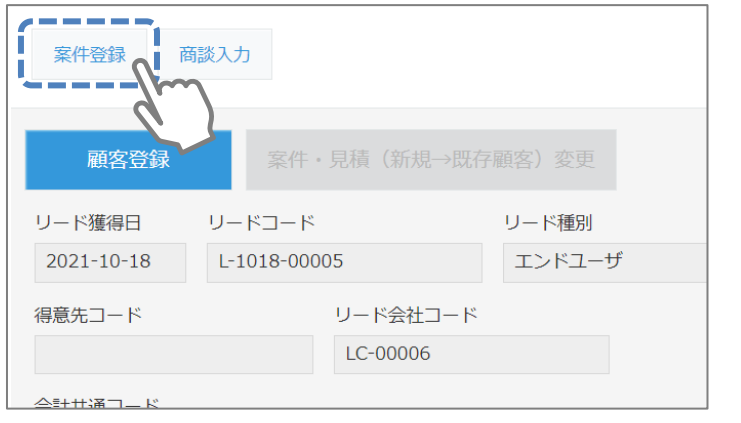

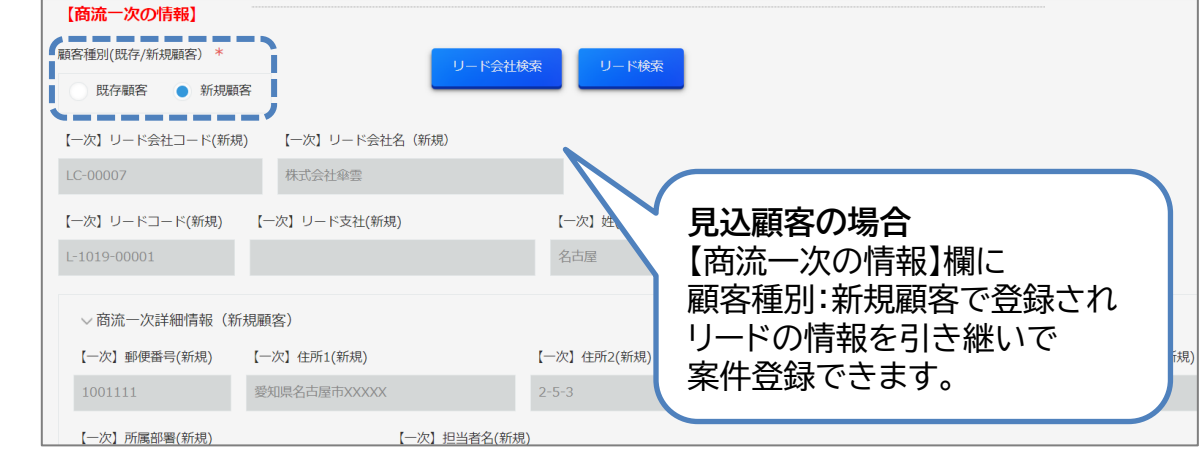

#### **パターン(2)既存顧客から登録する**

▼顧客台帳 レコード詳細画面

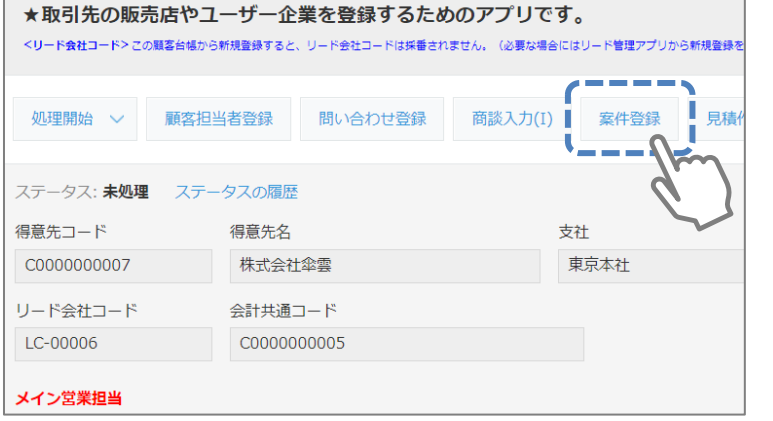

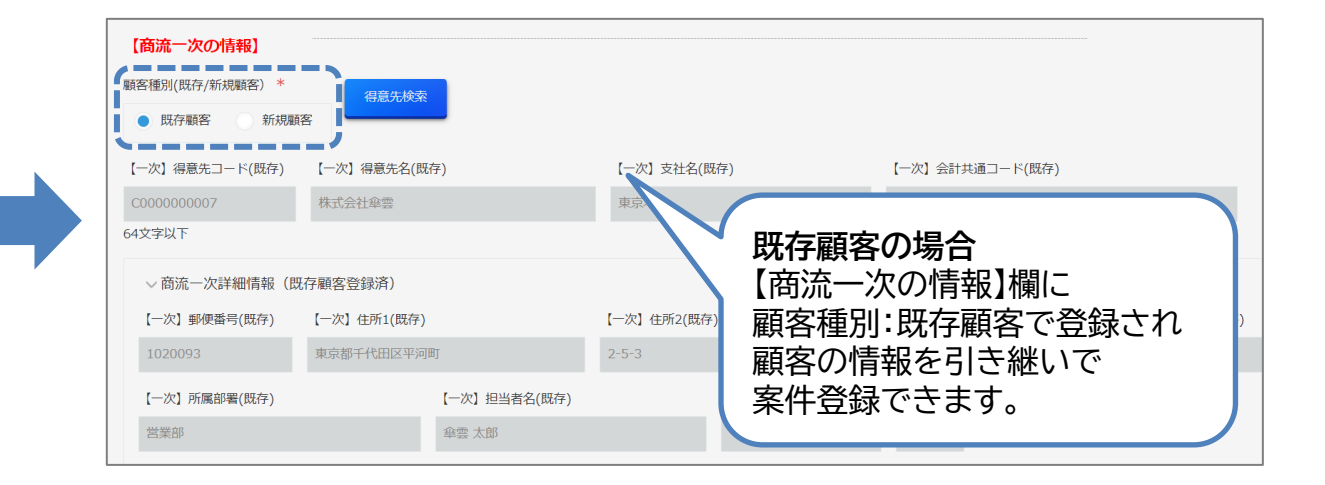

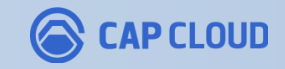

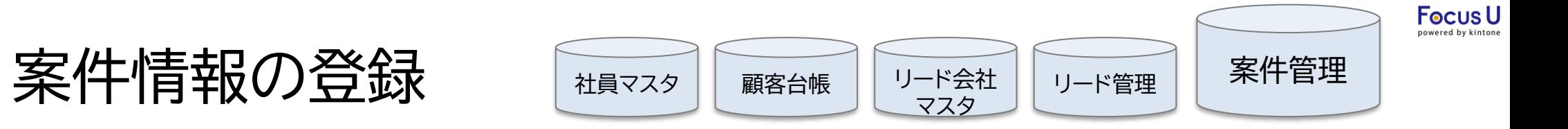

### 登録済のリードや顧客に対して、案件を登録します。登録方法は3パターンあります。

#### **パターン(3)案件管理から新規作成で案件登録する**

▼案件管理 レコード編集画面

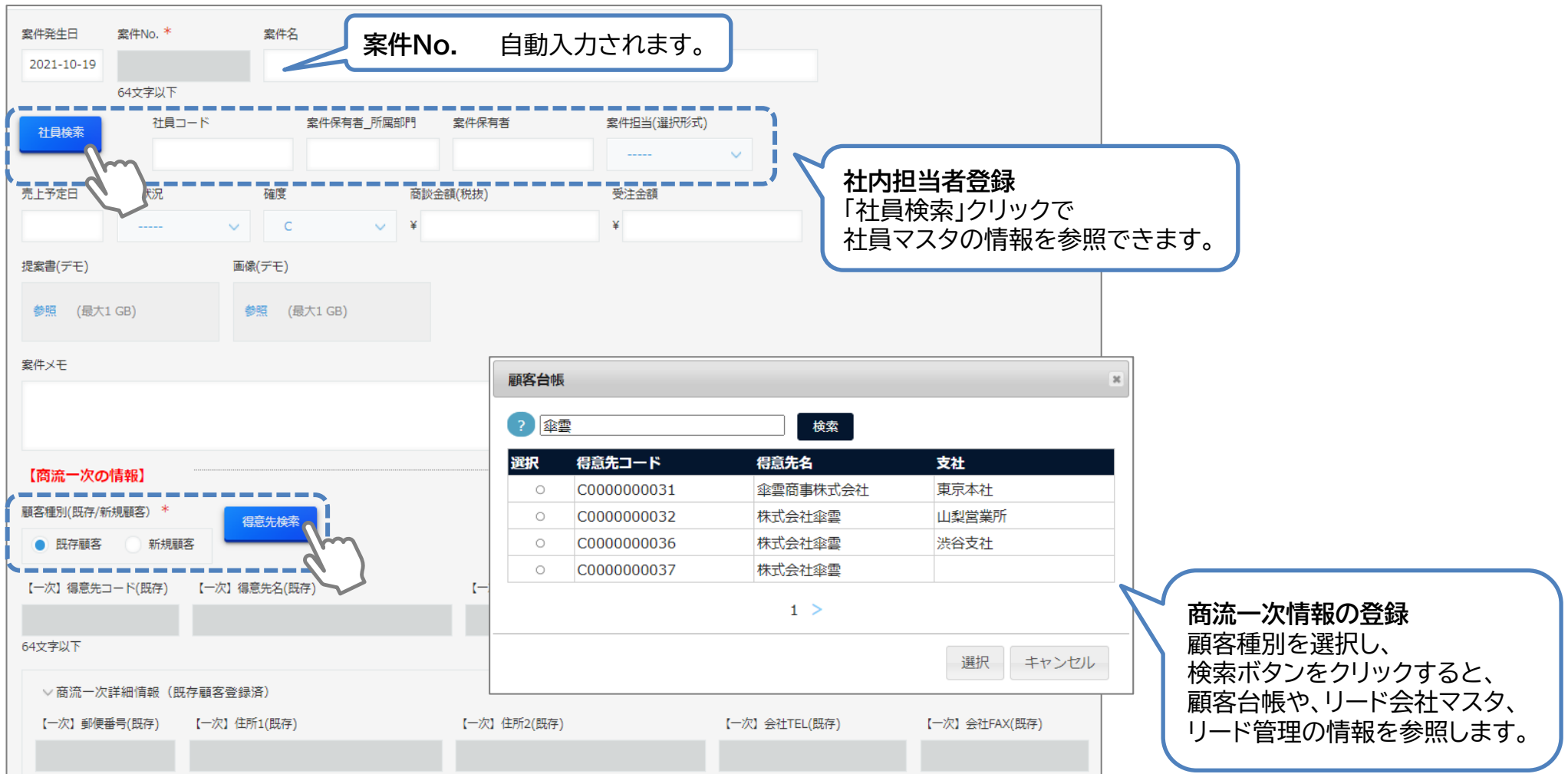

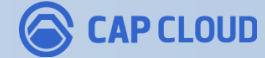

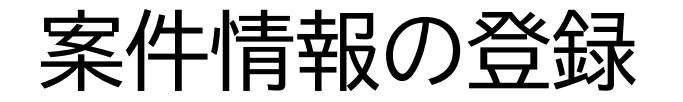

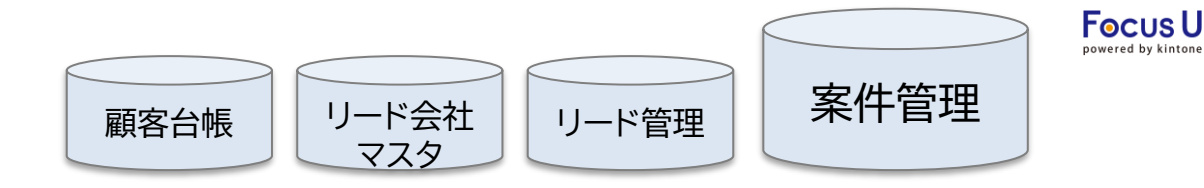

#### 案件を作成し、商流一次の情報登録後は、エンドユーザーの情報を登録します。 販売店を経由する場合などに、エンドユーザーの管理に利用します。

▼案件管理 レコード編集画面

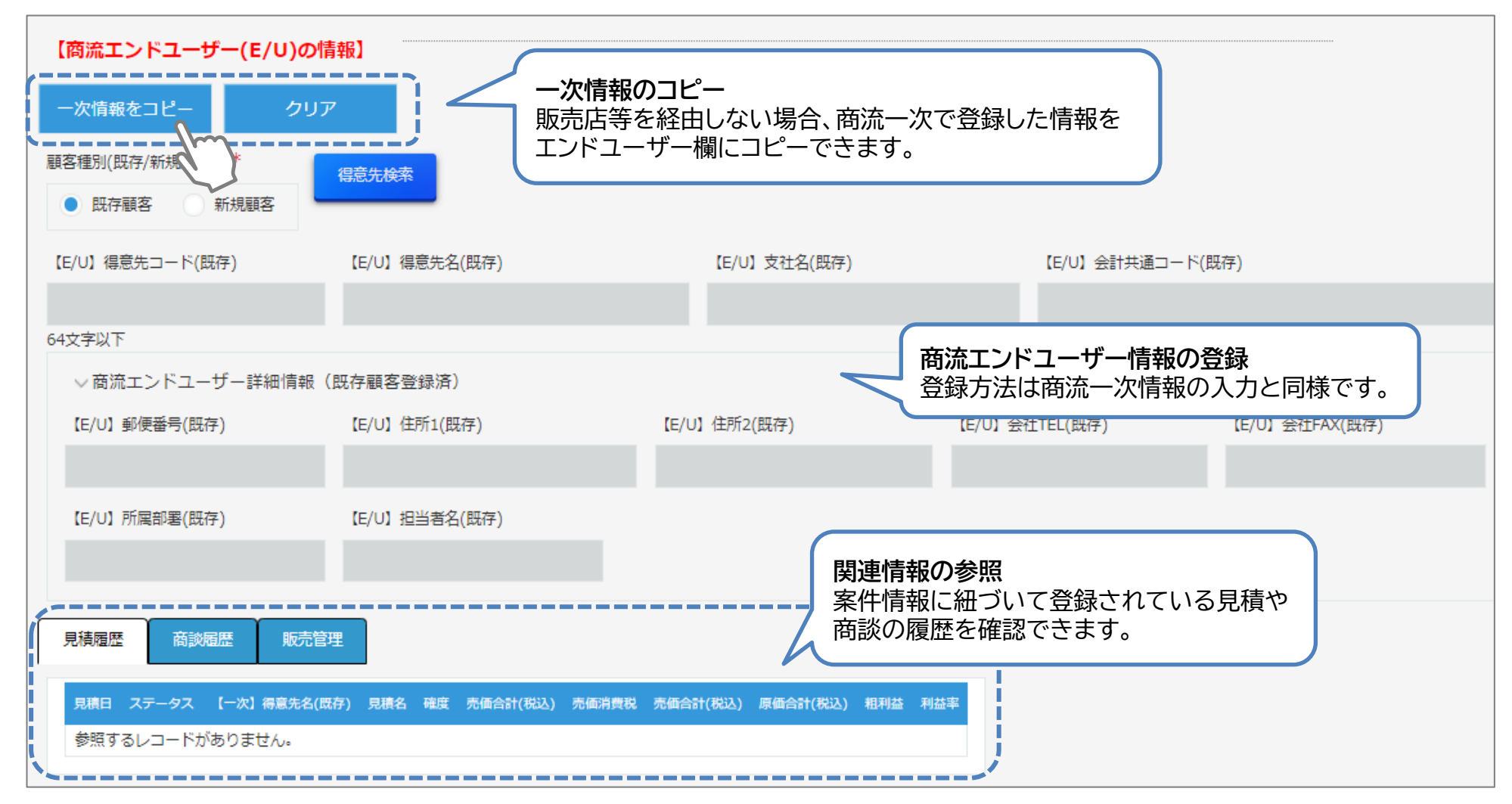

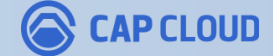

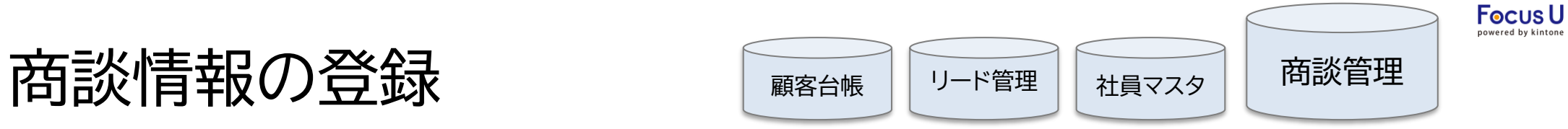

商談の履歴を残すことができます。商談内容や面談者の登録、Todo、案件の紐づけ等が可能です。

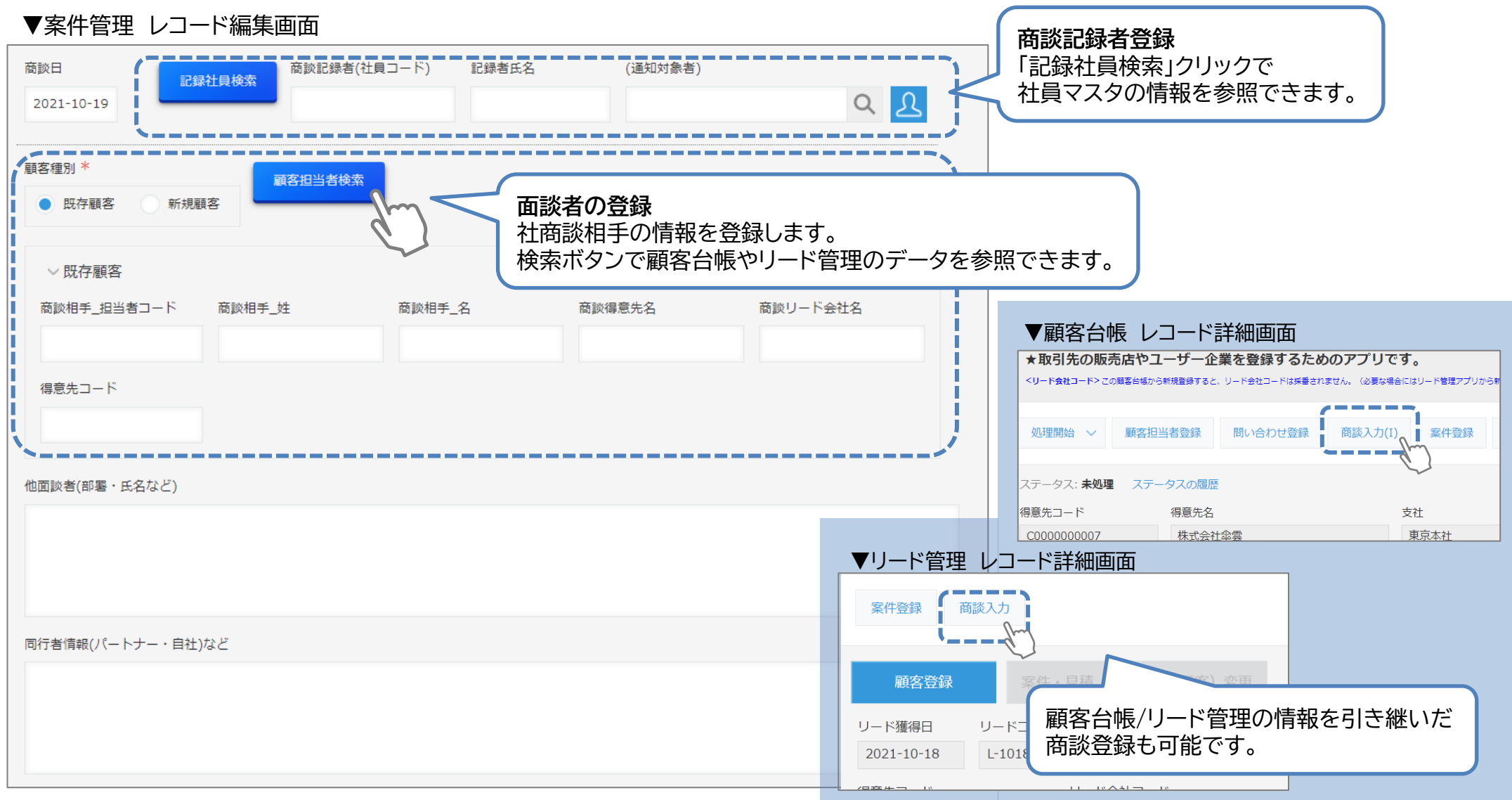

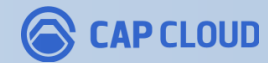

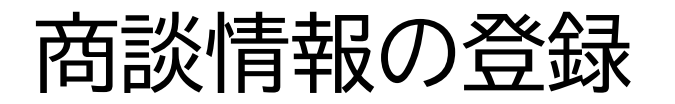

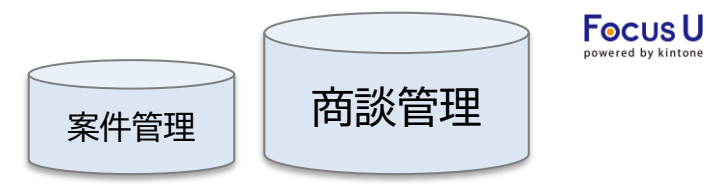

商談の履歴を残すことができます。商談内容や面談者の登録、Todo、案件の紐づけ等が可能です。

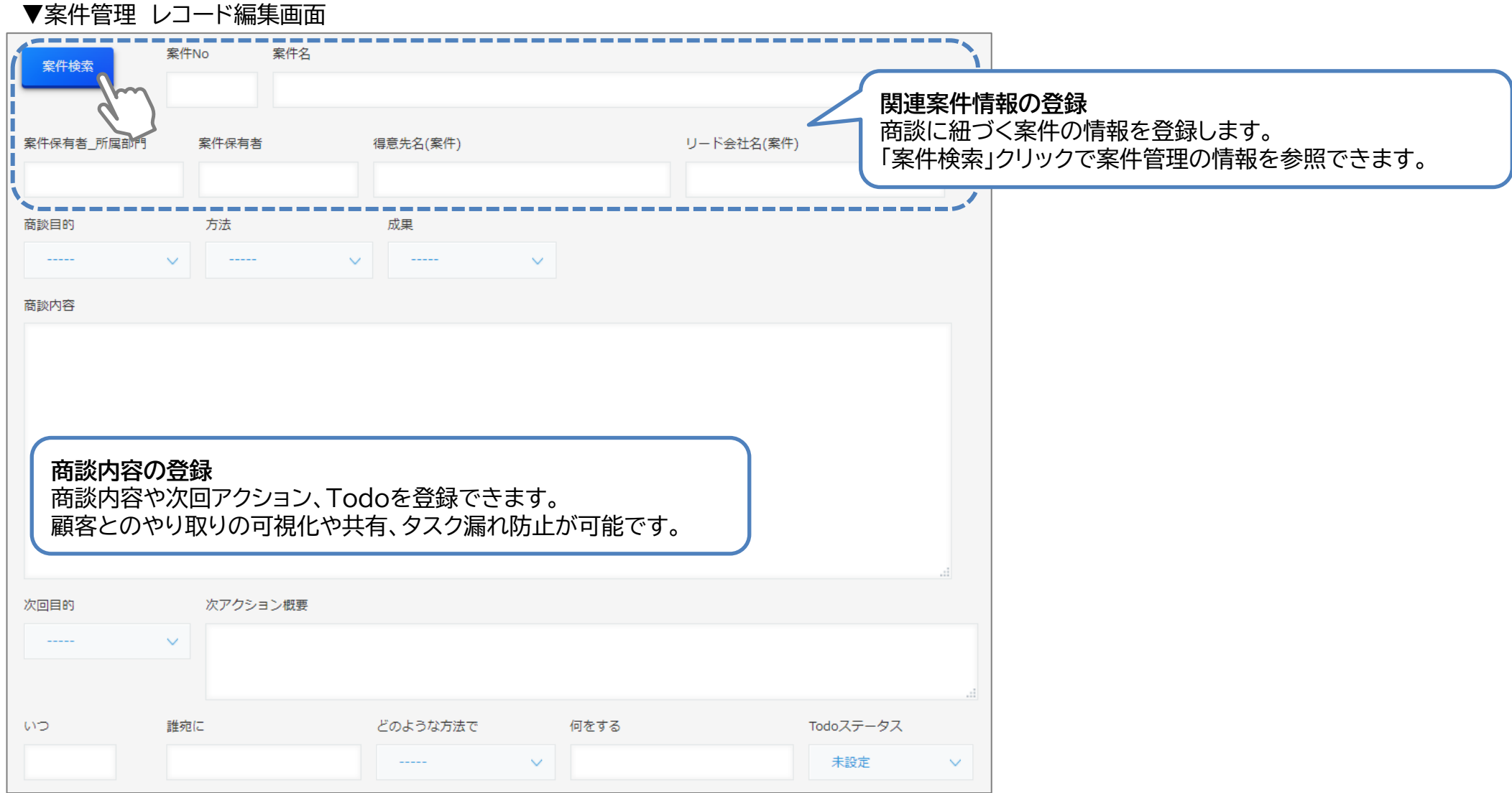

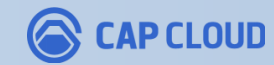

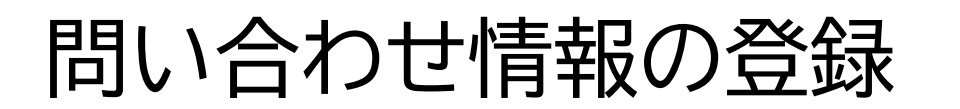

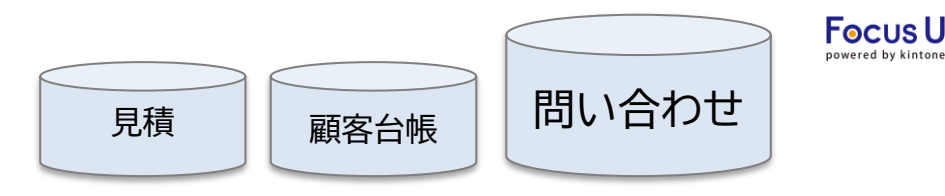

顧客からの問い合わせ、対応状況を管理することができます。サポート部門や保守部門で活用いただけます。

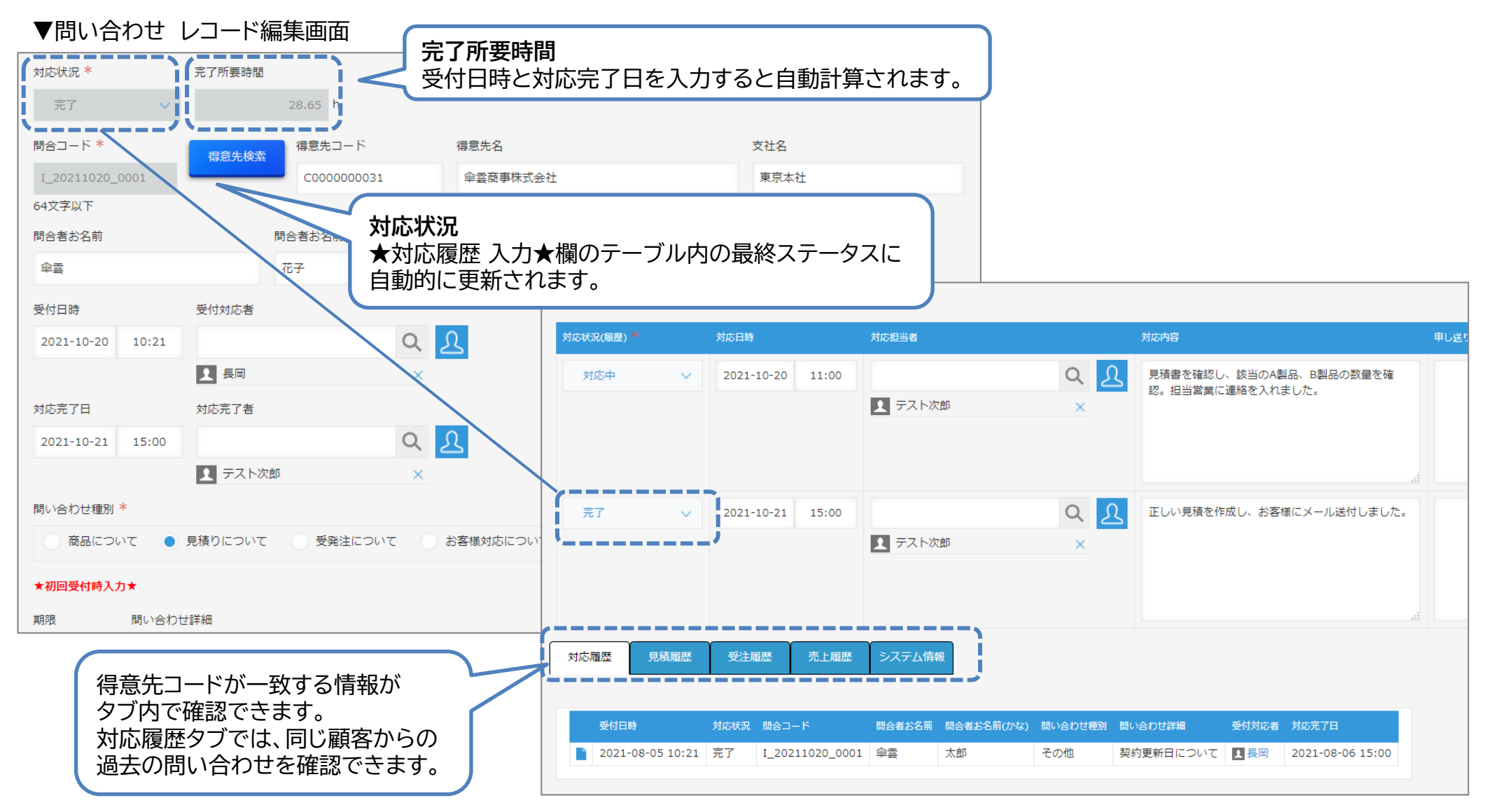

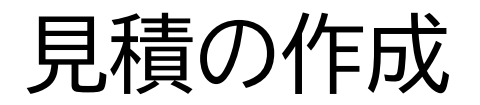

▼安仕管理 レコード詳細画面

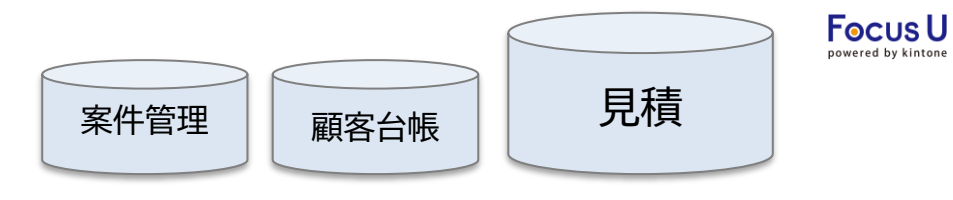

### 見積データの作成や承認ワークフローが可能です。顧客の情報や案件情報に紐づけて管理できます。

#### **パターン(1)登録済の案件情報から見積を作成する**

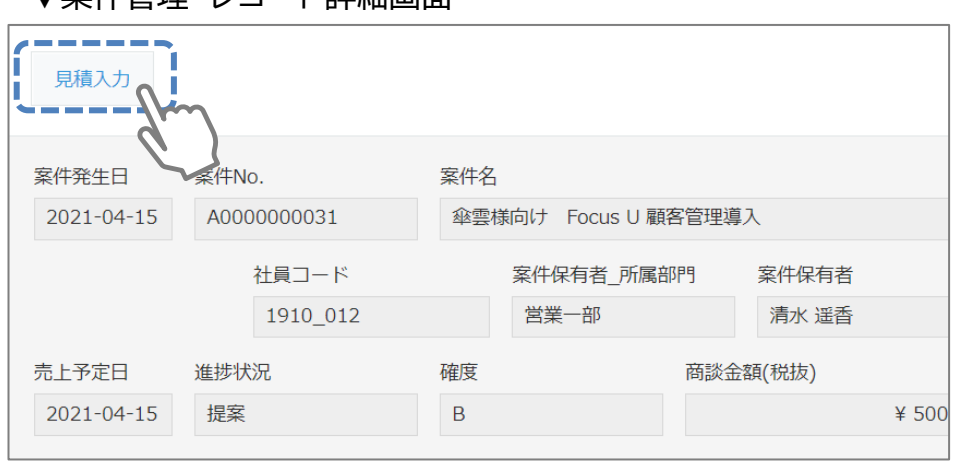

#### **パターン(2)顧客台帳から見積を作成する**

#### ▼顧客台帳 レコード詳細画面

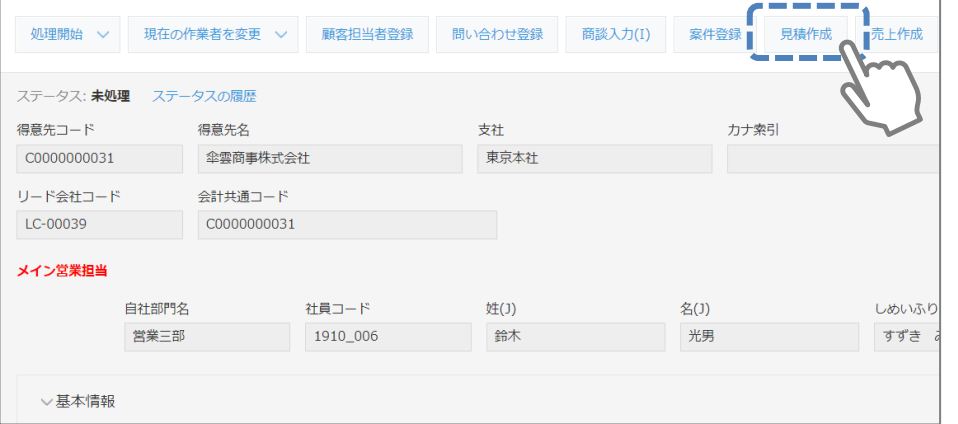

#### ▼見積 レコード編集画面

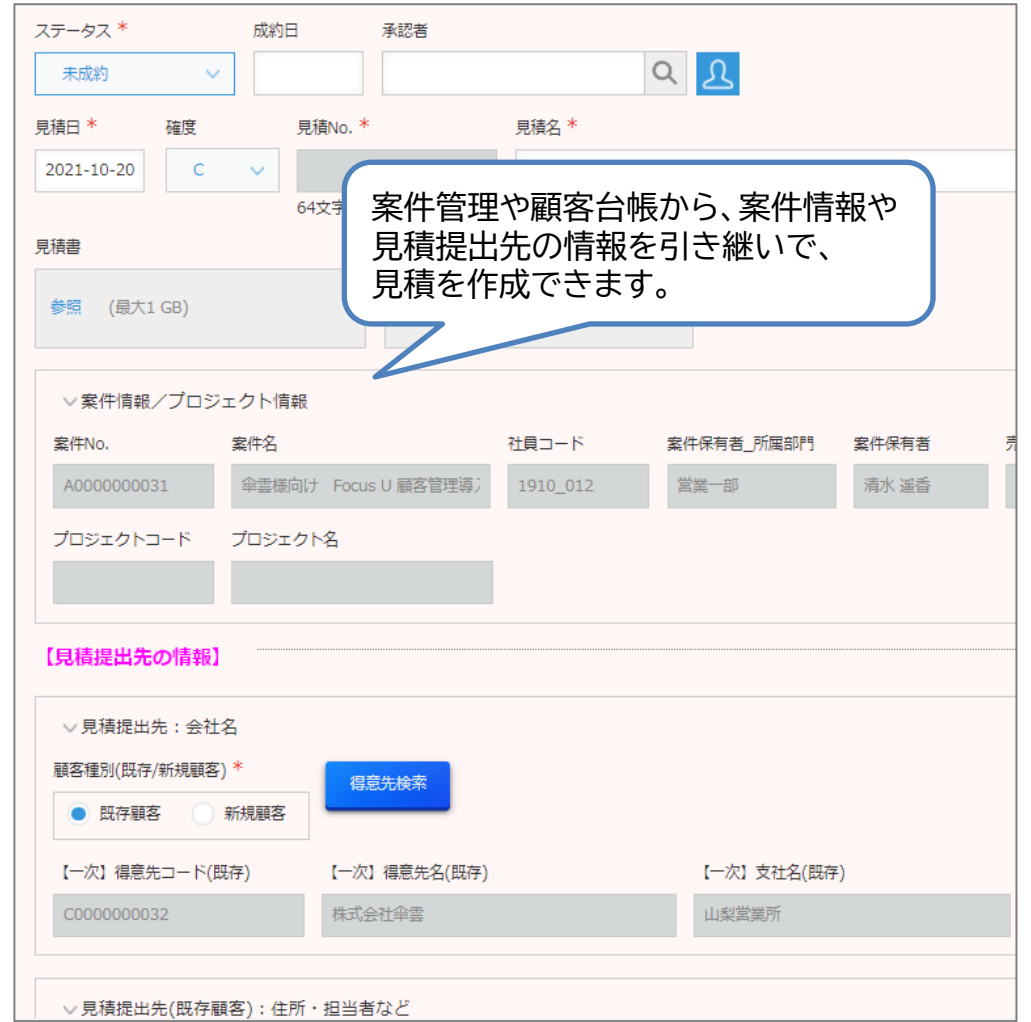

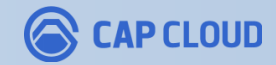

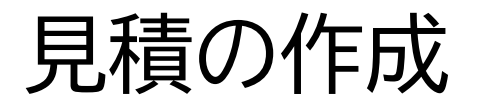

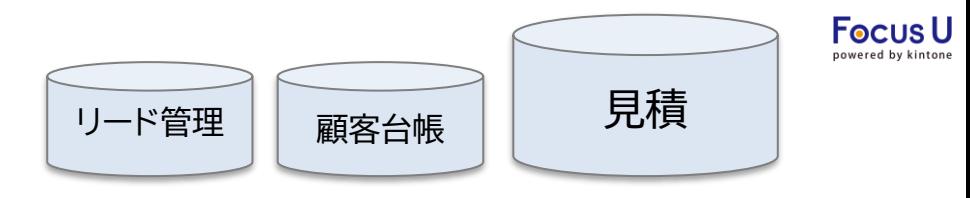

### 見積提出先とエンドユーザーが異なる場合は、両者の情報を登録できます。

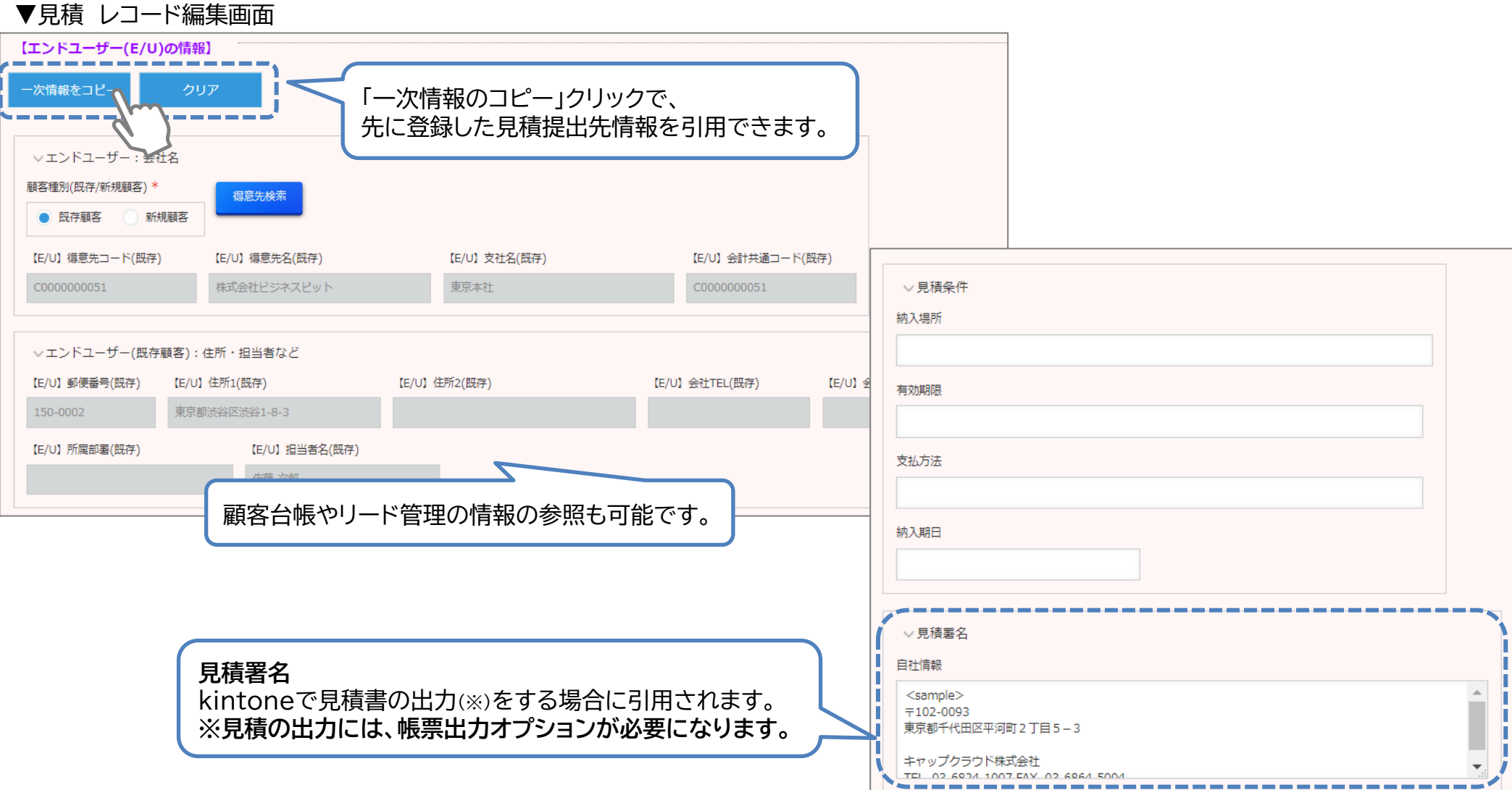

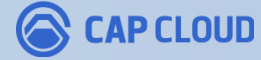

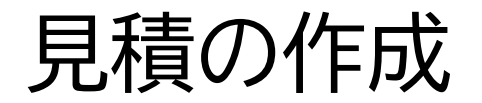

**Focus U** 商品台帳 只積

### 見積の明細情報を、商品台帳から参照して登録します。

#### ▼見積 レコード編集画面

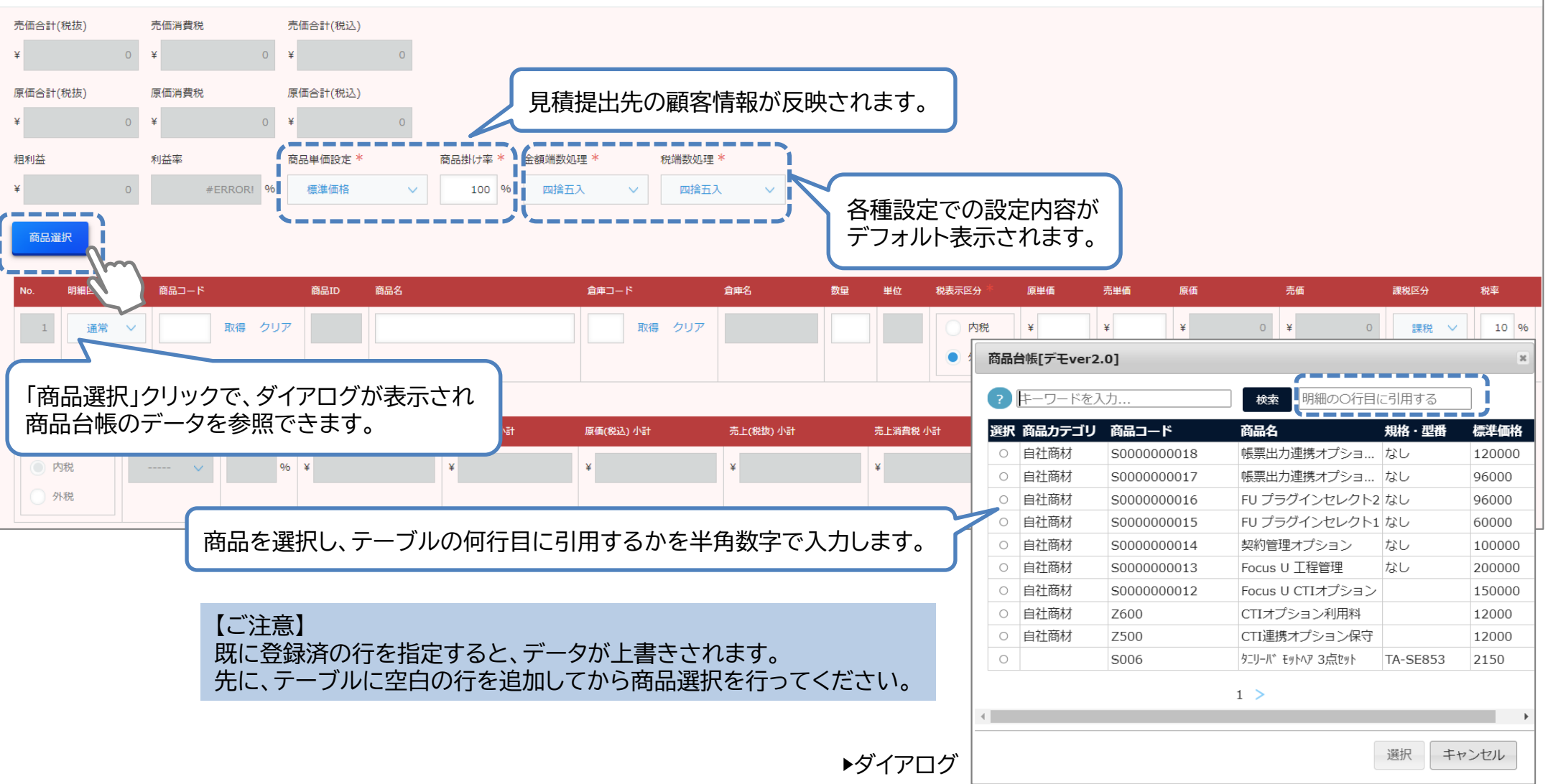

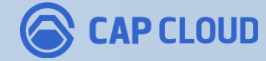

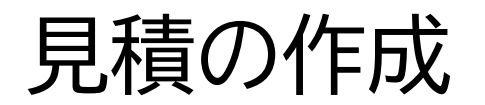

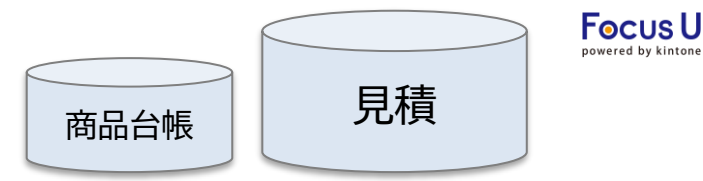

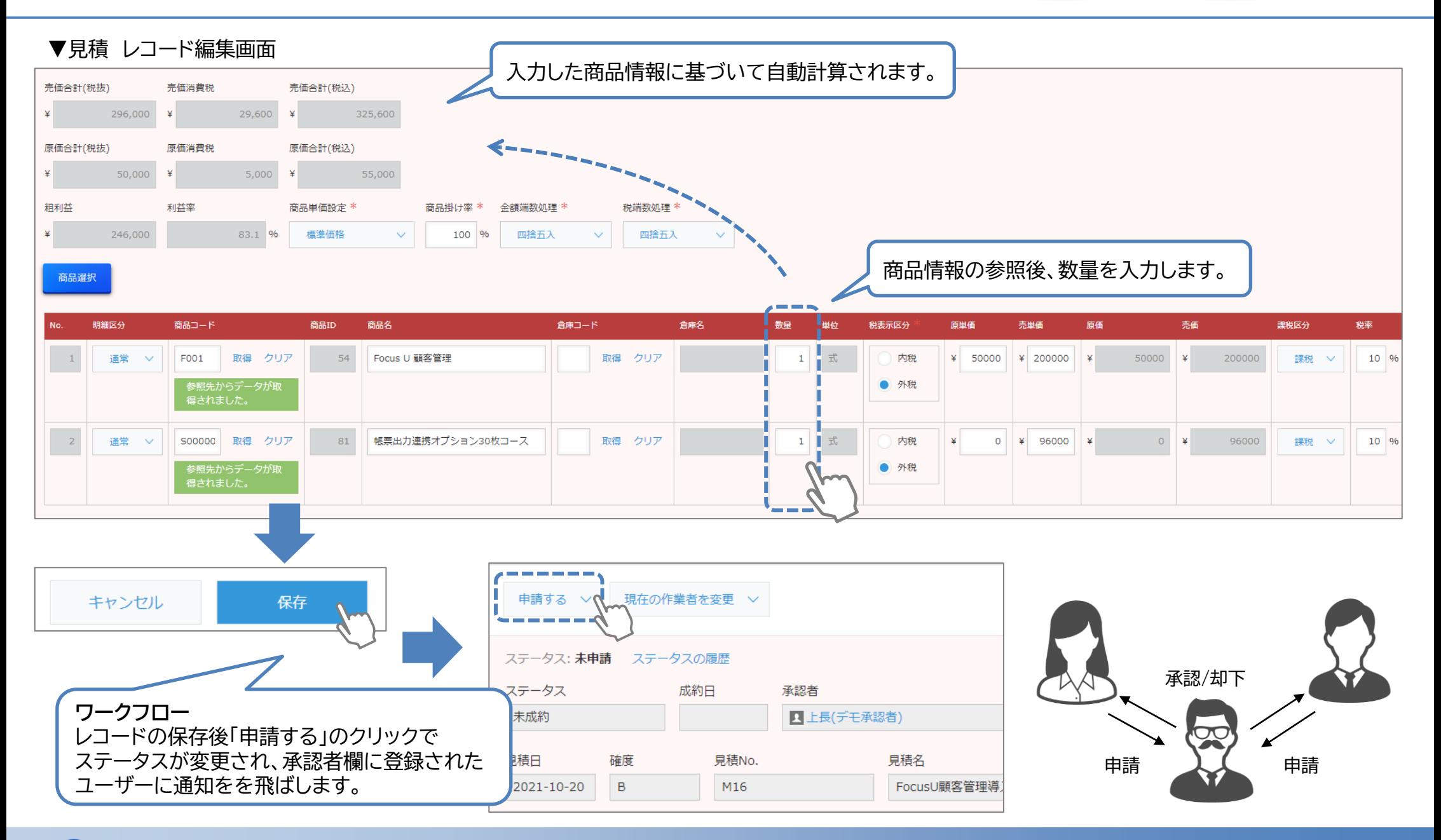

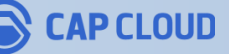

【要オプション】見積帳票の出力

#### 帳票出力オプションを利用することで、登録した見積情報をもとに見積書を出力できます。

#### ステータス 成約日 承認者 受注 売上 未成約 ■上長(デモ承認者) 見積日 見積No. 見積名 確度 2021-10-20  $\overline{B}$ M16 FocusU顧客管理導入費用 見積書 見積書印刷へ 見積書確認 図面ファイル **見積書確認** 見積書がアップロードされている状態で、 「見積書確認」をクリックすると、 **見積書印刷** 見積書のプレビュー画面が表示されます。 見積情報の登録完了後にクリックします。 ▽宰件情報/プロジェクト情報 箭 1 次 案件名 社員コード 案件保有者 所属部門 案件No. 案件保有者 -00f2-4334-b95c-95fc2. 1 / 1 | - 75% + | 日 の  $± 6$ 御見積書 null 見積書%=sall<br>見積目: sall ご担当者:<br>下記の通り御見積申し上げま! **BAC** will 納入期日: null<br>納入場所: null<br>支払方法: null 合計金額 null<sub>osa</sub> ステータス 売上 受注 処理中の画面が表示された後、 未成約 作成された帳票が見積書フィールドに アップロードされます。 見積日 確度 ※ファイル名は事前に設定できます。  $\overline{B}$ 2021-10-20 見積書 図面ファイル 見積書印刷 見積書確認 print.pdf (3 KB)

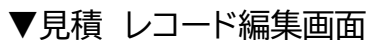

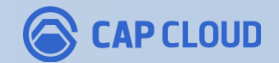

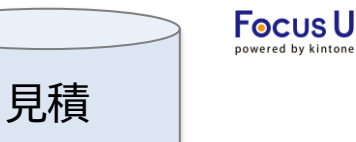

データの洗い替え

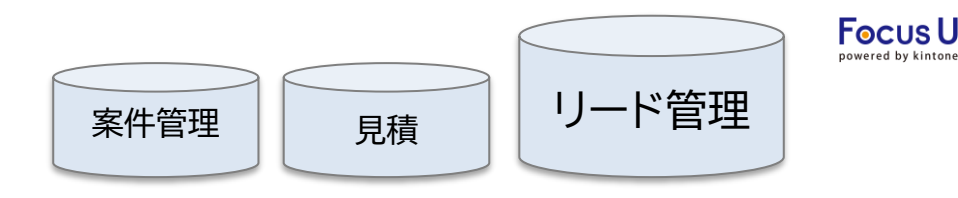

#### リード時に作成していた案件や見積のレコードを、顧客化した後の得意先コードで洗い替えできます。 洗い替え実行後も、リードコードは履歴として保持します。

▼リード管理 レコード詳細画面

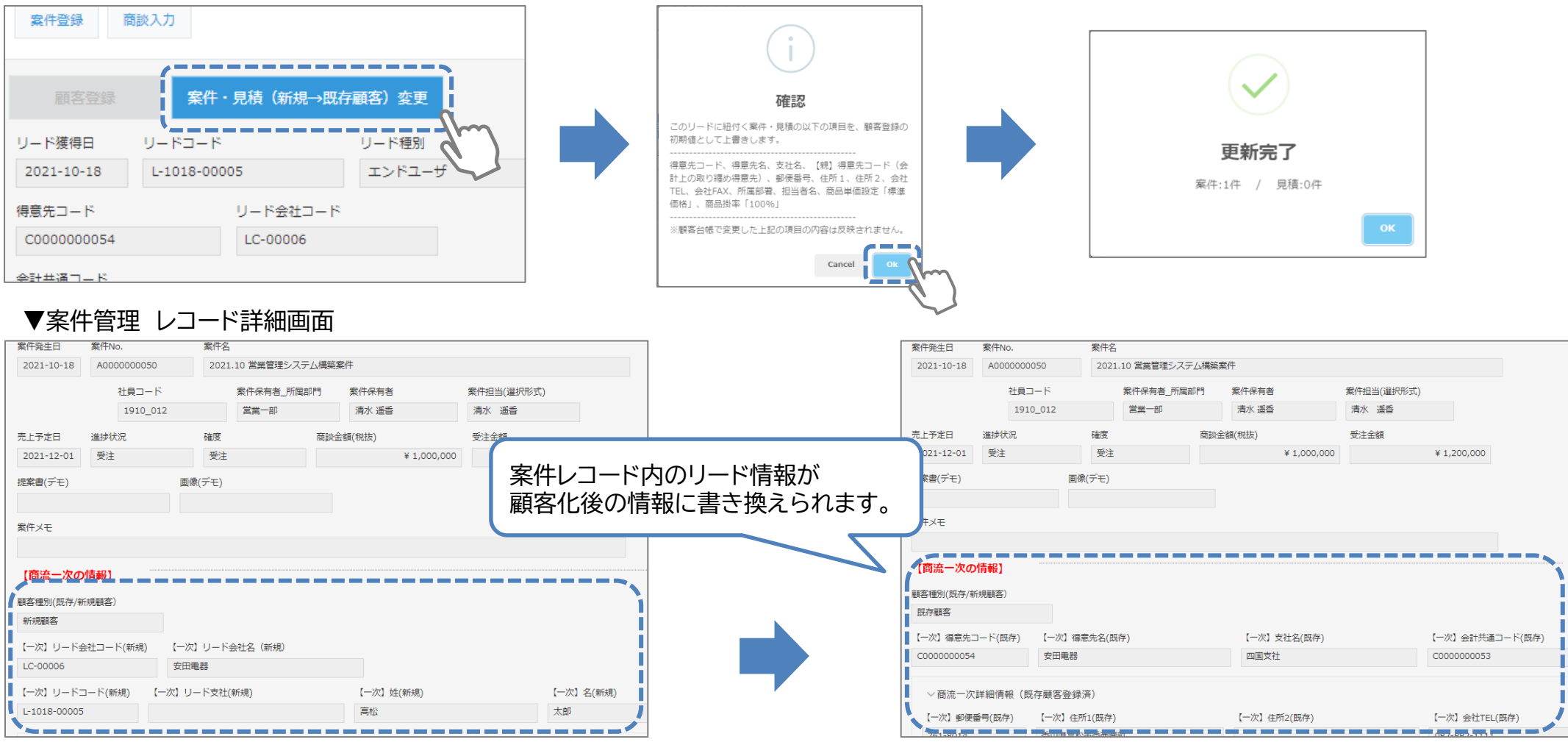

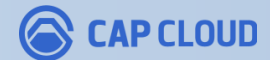

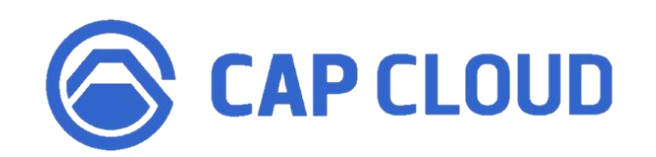

### **<製品に関するお問合せはこちらまで>**

キャップクラウド株式会社 〒160-0022 東京都新宿区新宿3-5-6 キュープラザ新宿三丁目 担当: Focus U(CI事業) サポート担当 メール: support@focus-u.jp 電話: 03-6824-1007 受付時間: 平日9:30~12:00/13:00~17:30(土日・祝日、当社指定休日を除く)